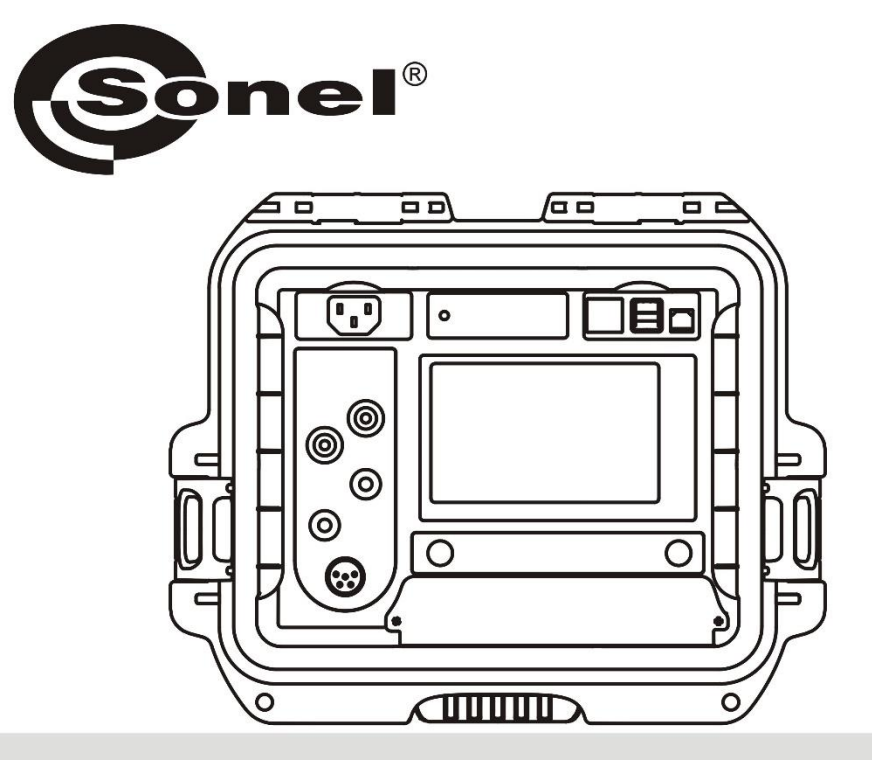

# **BEDIENUNGSANLEITUNG**

# NIEDEROHMMESSGERÄT

**MMR-650** 

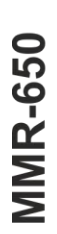

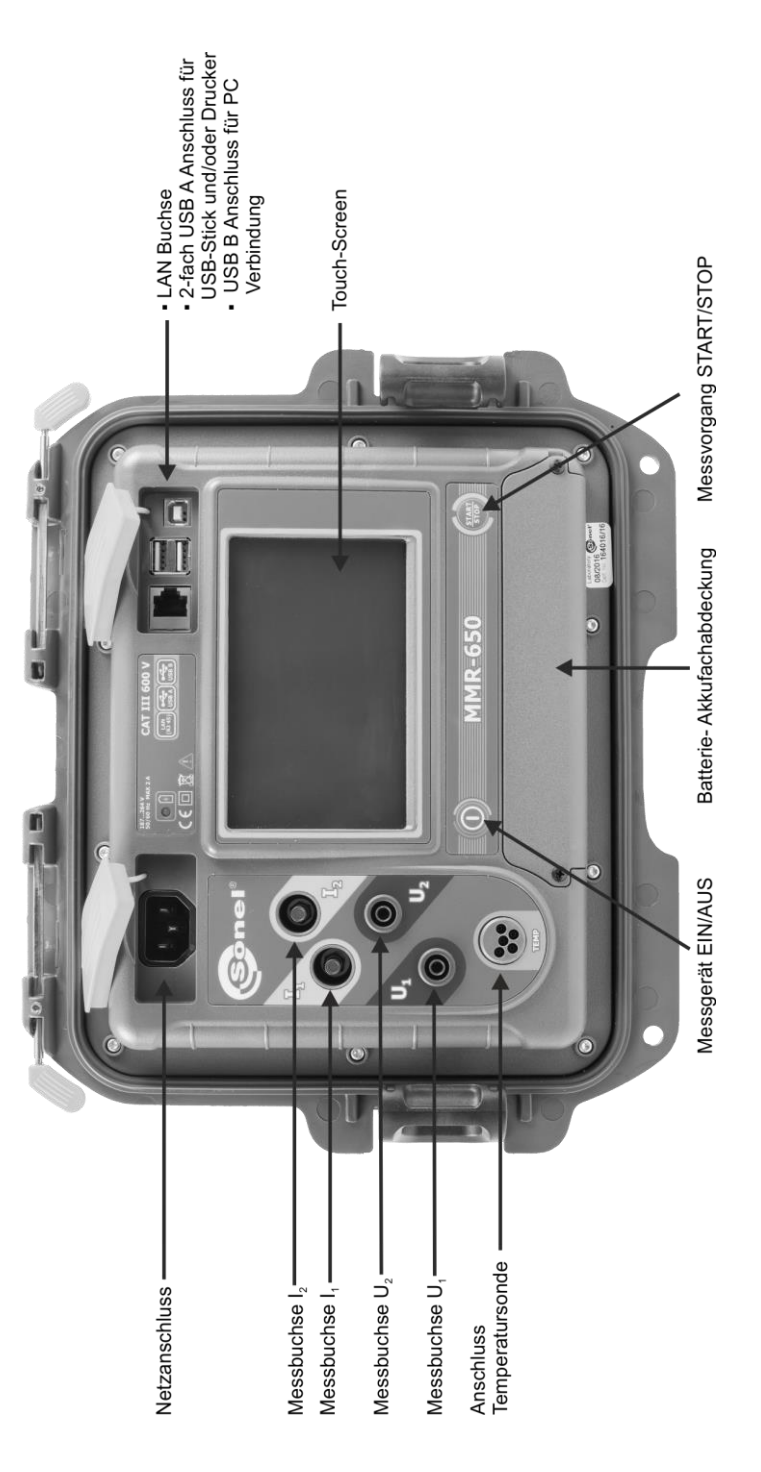

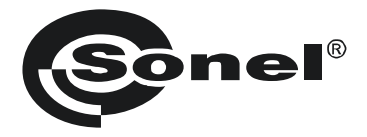

# **NIEDEROHMMESSGERÄT MMR-650**

# **BEDIENUNGSANLEITUNG**

 $\epsilon$ 

**SONEL S.A. Wokulskiego 11 58-100 Świdnica, Polen**

Version 1.10 10.10.2022

Vielen Dank, dass Sie sich für den Kauf dieses Niederohmmessgerätes entschieden haben. Das MMR-650 ist ein modernes und hochqualitatives Messgerät, welches einfach und sicher im Gebrauch ist. Machen Sie sich bitte im Voraus mit dieser Anleitung vertraut, um möglichen Messfehlern oder falscher Anwendung vorzubeugen.

#### **INHALT**

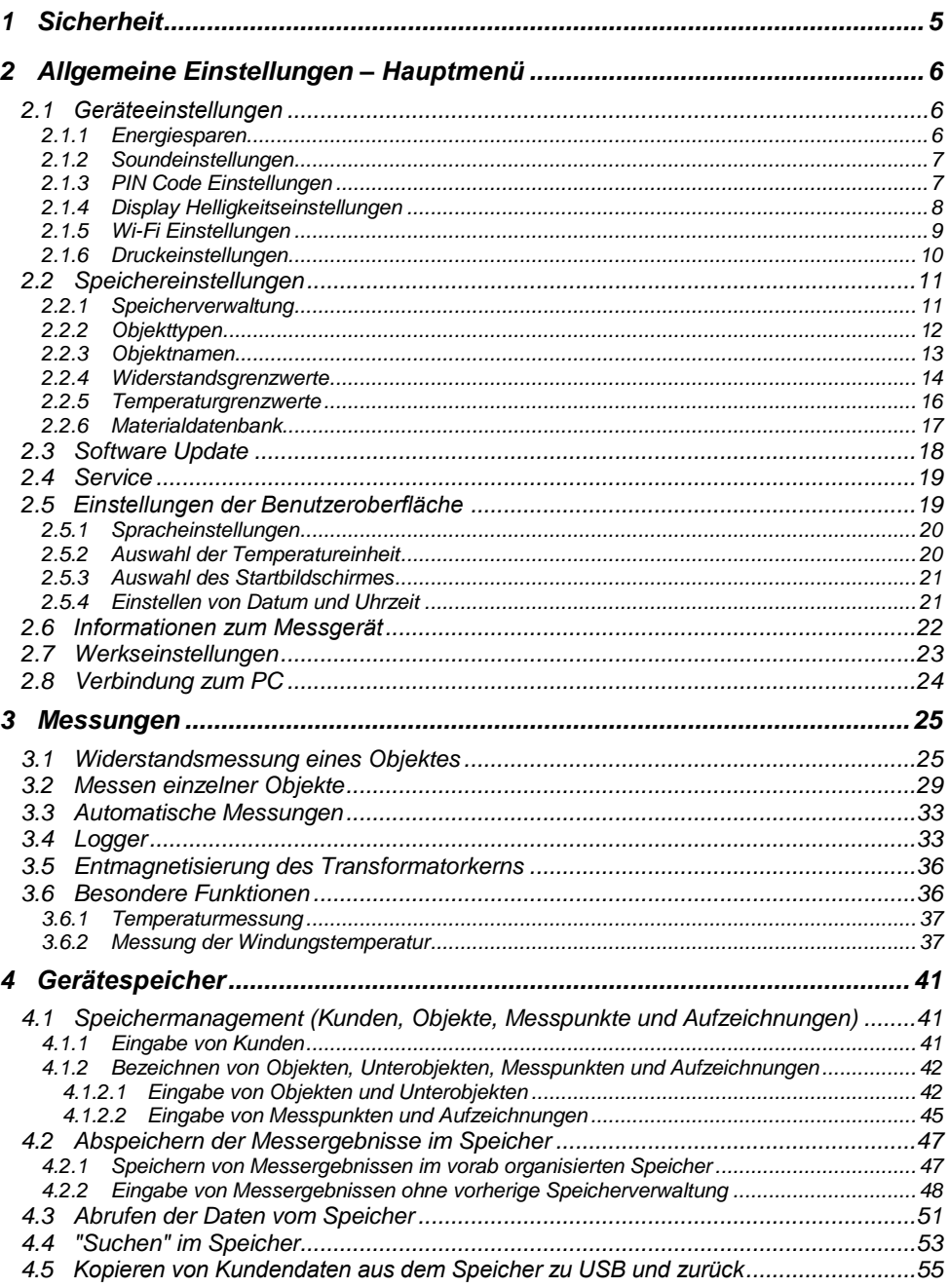

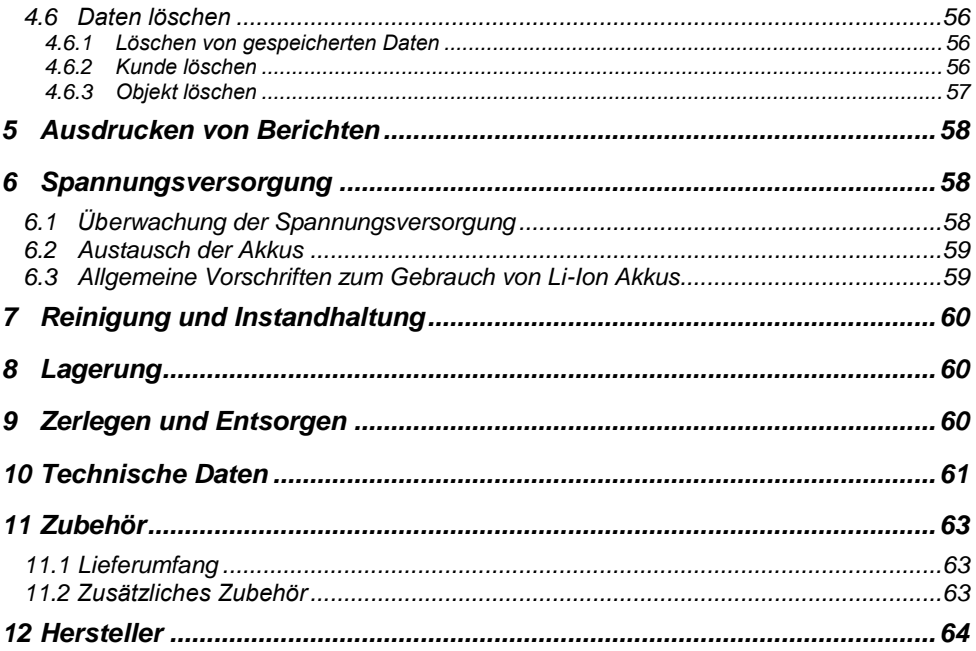

# **1 Sicherheit**

<span id="page-6-0"></span>Das Messgerät MMR-650 wurde entwickelt, um Widerstandsmessungen an verschiedenen Arten von Verbindungen (Schweißnähten, Lötverbindungen), sowie induktiven Objekten (Transformatoren, Motoren) zur Gewährleistung der Sicherheit in elektrischen Installationen, durchzuführen. Um die Funktion und Genauigkeit der erzielten Messergebnisse zu gewährleisten, müssen folgende Bedingungen erfüllt werden:

- Machen Sie sich vor dem Gebrauch gründlich mit dieser Bedienungsanleitung, den Sicherheitsbestimmungen und den technischen Daten des Herstellers vertraut.
- Das MMR-650 wurde entwickelt, um Niederohmmessungen durchzuführen. Jegliche andere Verwendung, als die in dieser Anleitung beschriebene, kann das Gerät zerstören oder eine Gefahr für den Anwender darstellen.
- Im Falle von Messungen an Systemen, Geräten oder Komponenten, die unter gefährlicher Spannung stehen können, darf das MMR-650 nur durch qualifiziertes und für diese Anlagen autorisiertes Personal verwendet werden. Unsachgemäßer Gebrauch der Geräte kann zur Beschädigung der Geräte und zu einem ernsthaften Risiko für den Nutzer führen.
- Die Anwendung dieser Anleitung schließt jedoch nicht die Einhaltung der nötigen Gesundheits- und Sicherheitsbestimmungen des Arbeitsschutzes, sowie Feuerschutzmaßnahmen bei bestimmten Arbeiten ein. Vor dem Beginn der Arbeit in explosiver oder feuergefährlicher Umgebung ist es unumgänglich, mit dem Beauftragten für Arbeitssicherheit und Gesundheit Kontakt aufzunehmen.
- Es ist verboten, das Gerät unter folgenden Bedingungen zu betreiben:
	- $\Rightarrow$  Es ist beschädigt und teilweise oder komplett außer Betrieb.
	- $\Rightarrow$  Die Isolierung der Kabel und Leitungen ist beschädigt.
	- $\Rightarrow$  Das Gerät wurde für einen sehr langen Zeitraum in unnatürlicher Umgebung, z.B. unter sehr hoher Luftfeuchtigkeit gelagert. **Wurde das Gerät von kalter in warme Umgebung mit hoher Luftfeuchtigkeit gebracht, schalten Sie das Prüfgerät nicht ein, bevor es sich nicht für mind. 30 Minuten akklimatisiert und auf Umgebungstemperatur erwärmt hat.**
- Bevor Sie mit den Messungen beginnen, vergewissern Sie sich, dass die Messleitungen korrekt am Messgerät angeschlossen sind.
- Betreiben Sie das Gerät nicht mit offener oder nicht richtig geschlossener Batteriefachabdeckung. Betreiben Sie das Gerät mit keinen anderen Spannungsquellen, als in dieser Anleitung beschrieben.
- Die Messeingänge des Gerätes sind gegen Überlast, z.B. durch den versehentlichen Kontakt an Netzspannung, elektronisch gegen alle möglichen Anschlusskombinationen bis zu 600 V für 10 Sekunden gesichert.
- Reparaturen dürfen nur durch autorisierte Servicestellen durchgeführt werden.
- Das Messgerät entspricht den Anforderungen der Normen: EN 61010-1, EN 61010-2-030 und EN 61010-031.

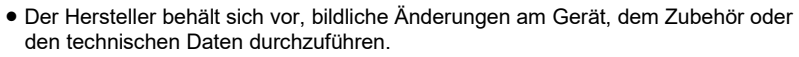

 Der Versuch, Treiber an Windows 8 & 10 64-bit Versionen zu installieren, kann zur Fehlermeldung: "Installation fehlgeschlagen" führen. Grund: Treiber in Windows 8 und Windows 10 ohne digitale Signaturen werden standardmäßig blockiert.

Lösung: Deaktivieren Sie die Anwendung von signierten Treibern in Windows.

# **2 Allgemeine Einstellungen – Hauptmenü**

<span id="page-7-0"></span>Nach dem Einschalten des Messgerätes wird das Hauptmenü angezeigt.

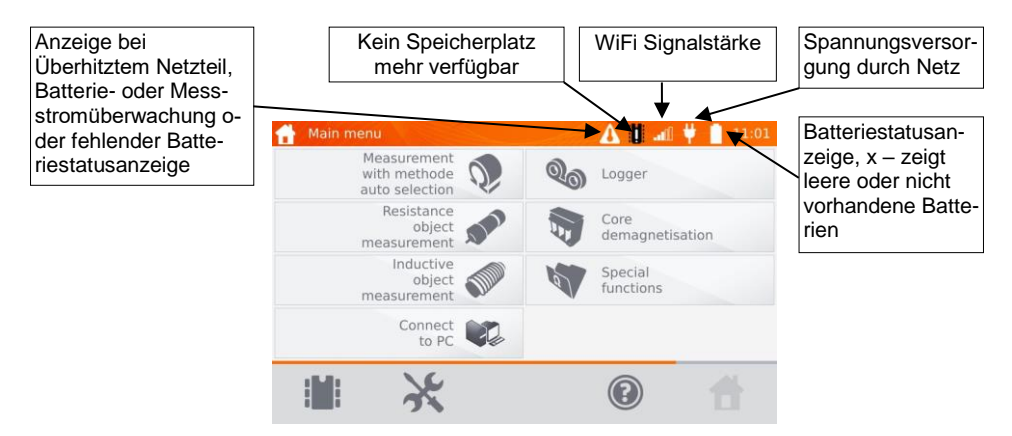

## <span id="page-7-1"></span>*2.1 Geräteeinstellungen*

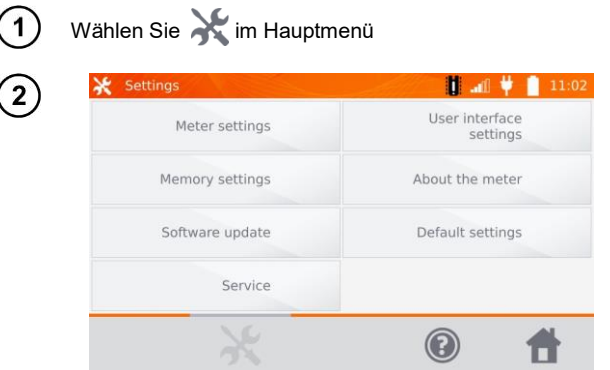

Wählen Sie **Meter settings**.

#### <span id="page-7-2"></span>**2.1.1 Energiesparen**

Um Energie zu sparen, schaltet sich das Messgerät komplett oder nur das Display nach einer vorab eingestellten Zeit von Inaktivität ab.

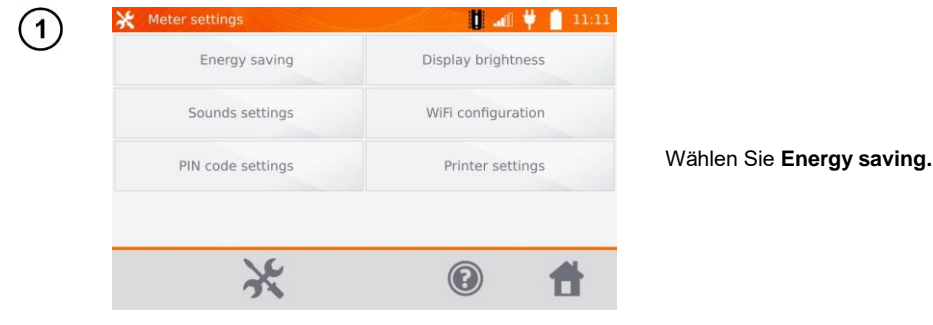

6 MMR-650 – BEDIENUNGSANLEITUNG

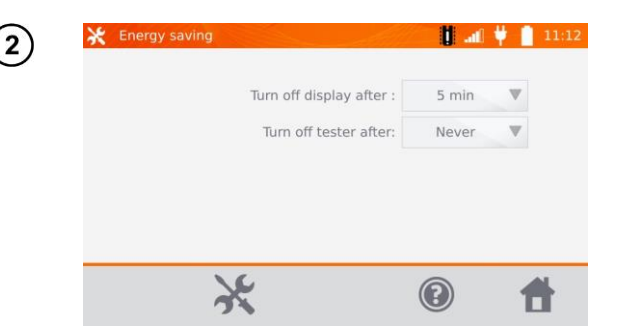

Stellen Sie die Zeit ein, nach der sich das Messgerät und das Display abschalten sollen.

#### <span id="page-8-0"></span>**2.1.2 Soundeinstellungen**

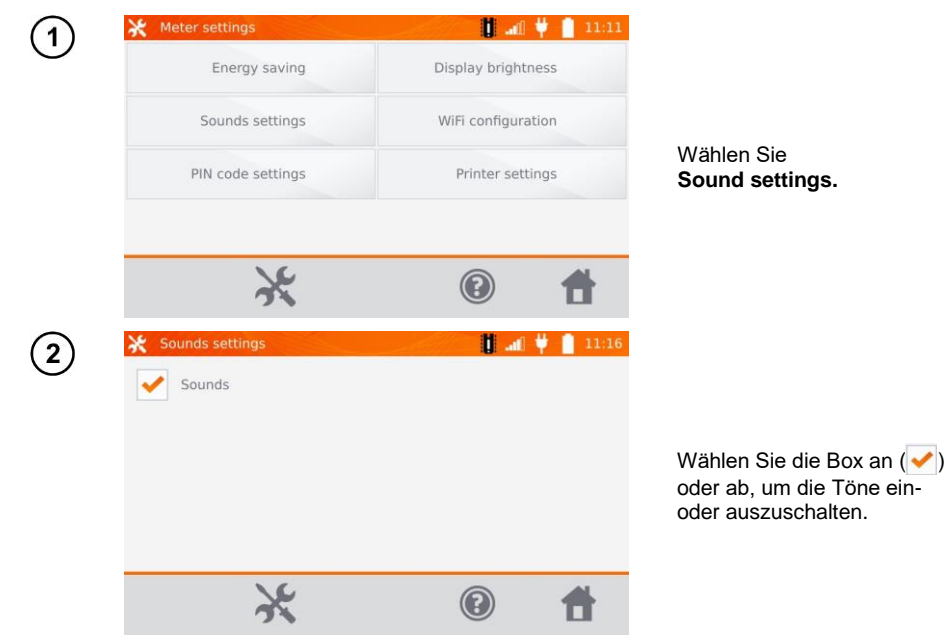

#### <span id="page-8-1"></span>**2.1.3 PIN Code Einstellungen**

Der PIN wird verwendet, um das Messgerät mit einem Netzwerk zu verbinden.

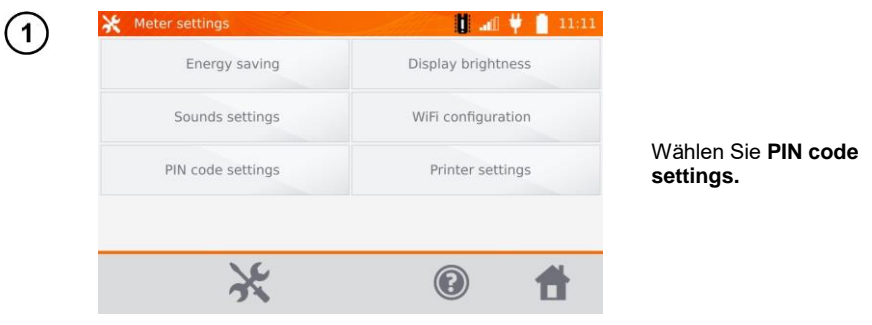

MMR-650 – BEDIENUNGSANLEITUNG 7

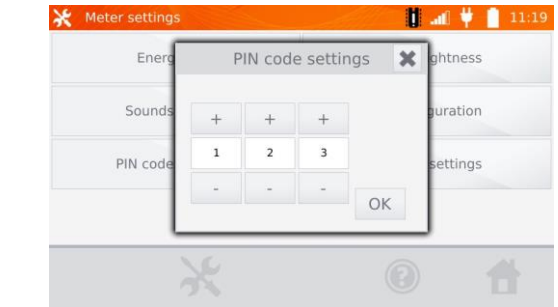

Mit "**+**" und "**-**" stellen Sie die Kombination des Codes ein. Zum Bestätigen **OK** drücken.

Die PIN wird für die Kommunikation mit dem PC verwendet. Der Werkscode ist **123**.

#### <span id="page-9-0"></span>**2.1.4 Display Helligkeitseinstellungen**

 $\overline{2}$ 

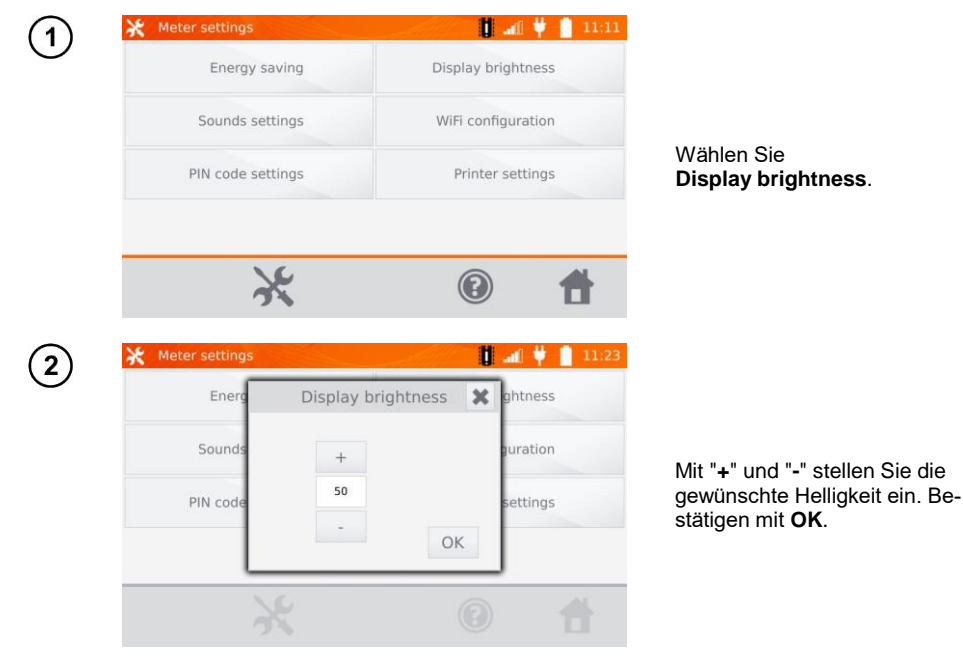

#### <span id="page-10-0"></span>**2.1.5 Wi-Fi Einstellungen**

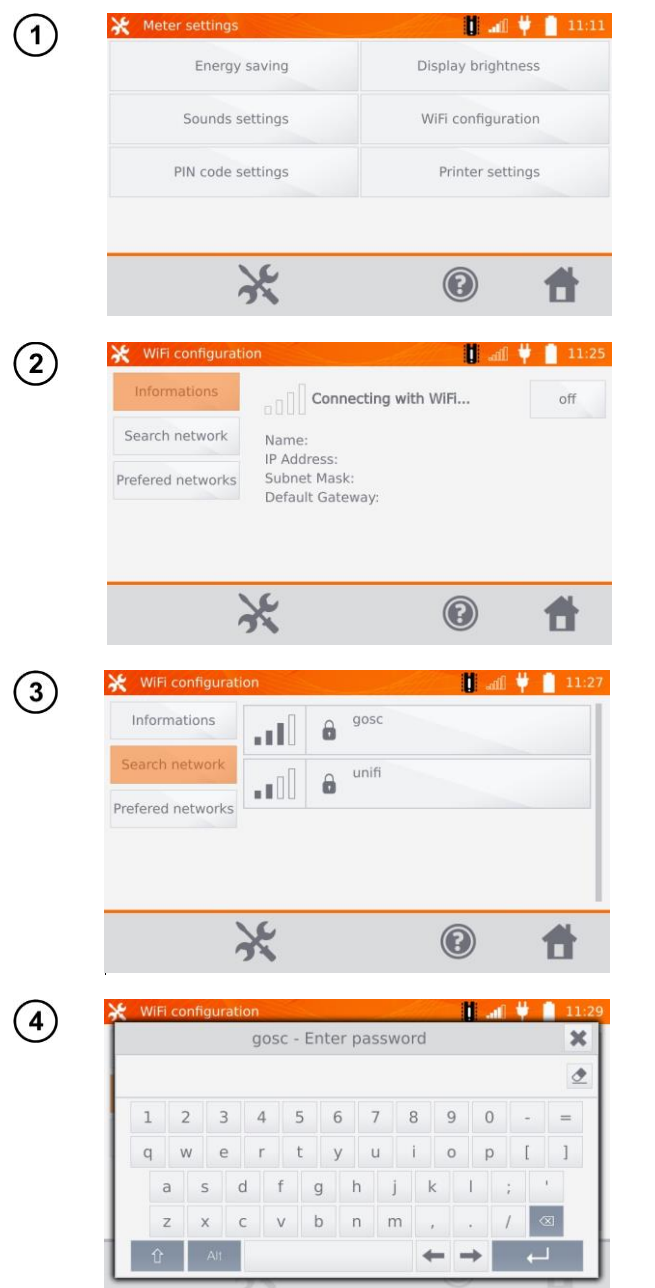

Wählen Sie **WiFi configuration.**

Um die sichtbaren WiFi Netzwerke in der Umgebung anzuzeigen, wählen Sie **Search network**.

Durch Passwörter gesicherte Netzwerke werden erkannt und angezeigt. Wählen Sie das entsprechende Netzwerk aus, um das Passwort einzugeben.

Geben Sie das Passwort ein und bestätigen Sie dies mit Eingabe . Das Gerät verbindet sich mit dem Netzwerk, welches automatisch in die Liste der vertrauenswürdigen Netzwerke hinzugefügt wird.

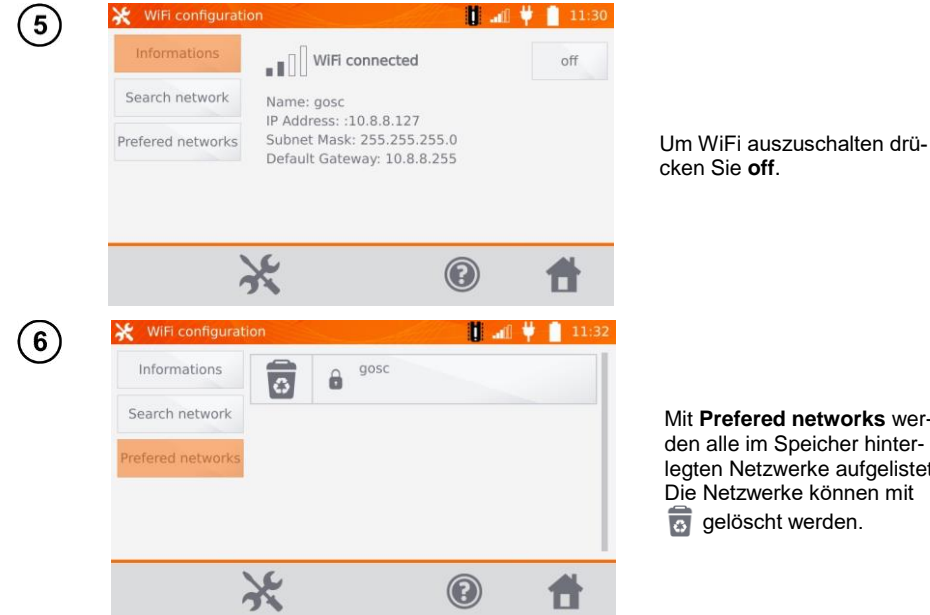

Mit **Prefered networks** werden alle im Speicher hinterlegten Netzwerke aufgelistet. Die Netzwerke können mit

ब्र gelöscht werden.

#### <span id="page-11-0"></span>**2.1.6 Druckeinstellungen**

Das MMR-650 ist kompatibel mit Sato CG2 Druckern.

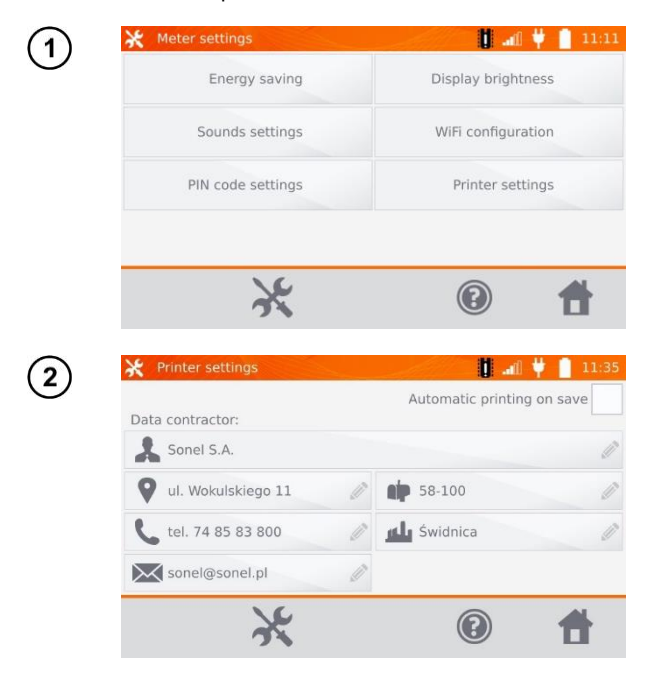

Wählen Sie **Printer settings.**

Die zur Auswahl stehenden Felder können mit individuellen Firmendaten oder Angaben zum Prüfer ausgefüllt werden. Diese werden später auf dem Ausdruck übernommen.

Das automatische Drucken nach dem Speichern ist verfügbar.

10 MMR-650 – BEDIENUNGSANLEITUNG

## <span id="page-12-0"></span>*2.2 Speichereinstellungen*

Wählen Sie im Hauptmenü.  $\mathbf{1}$ 

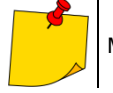

Mit gelangen Sie zu den Einstellungen oder in eine tiefere Ebene dieser.

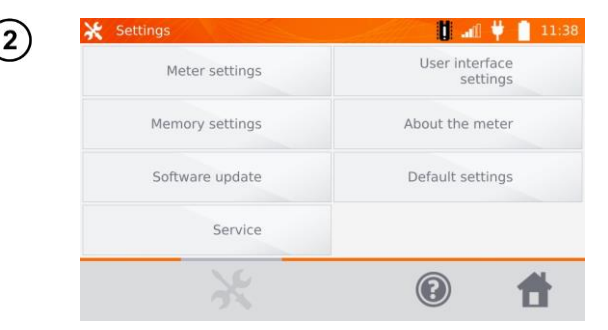

Wählen Sie **Memory settings**.

#### <span id="page-12-1"></span>**2.2.1 Speicherverwaltung**

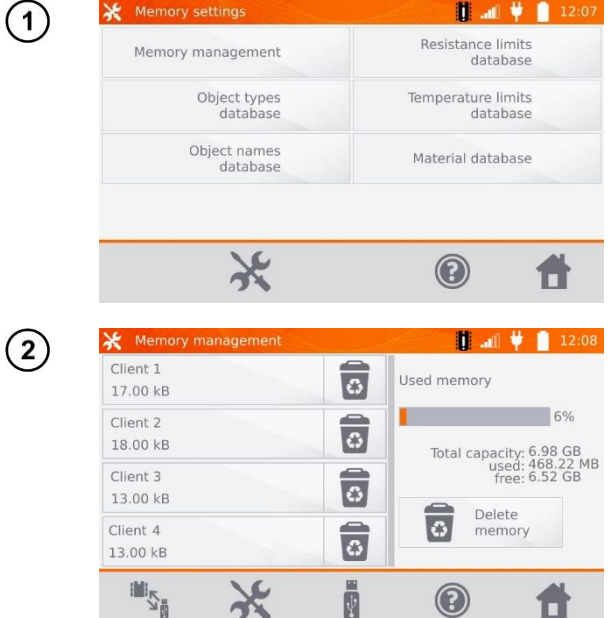

Wählen Sie **Memory management.**

Hier wird der belegte Speicherplatz in % angezeigt und kann auch gelöscht werden: Mit **Delete memory** werden alle Kunden mit Messobjekten und zugehörigen Messergebnissen gelöscht. Mit  $\overline{\bullet}$  können einzelne Kunden gelöscht werden.

#### <span id="page-13-0"></span>**2.2.2 Objekttypen**

Eine Liste von ohmschen oder induktiven Testobjekten wird angezeigt.

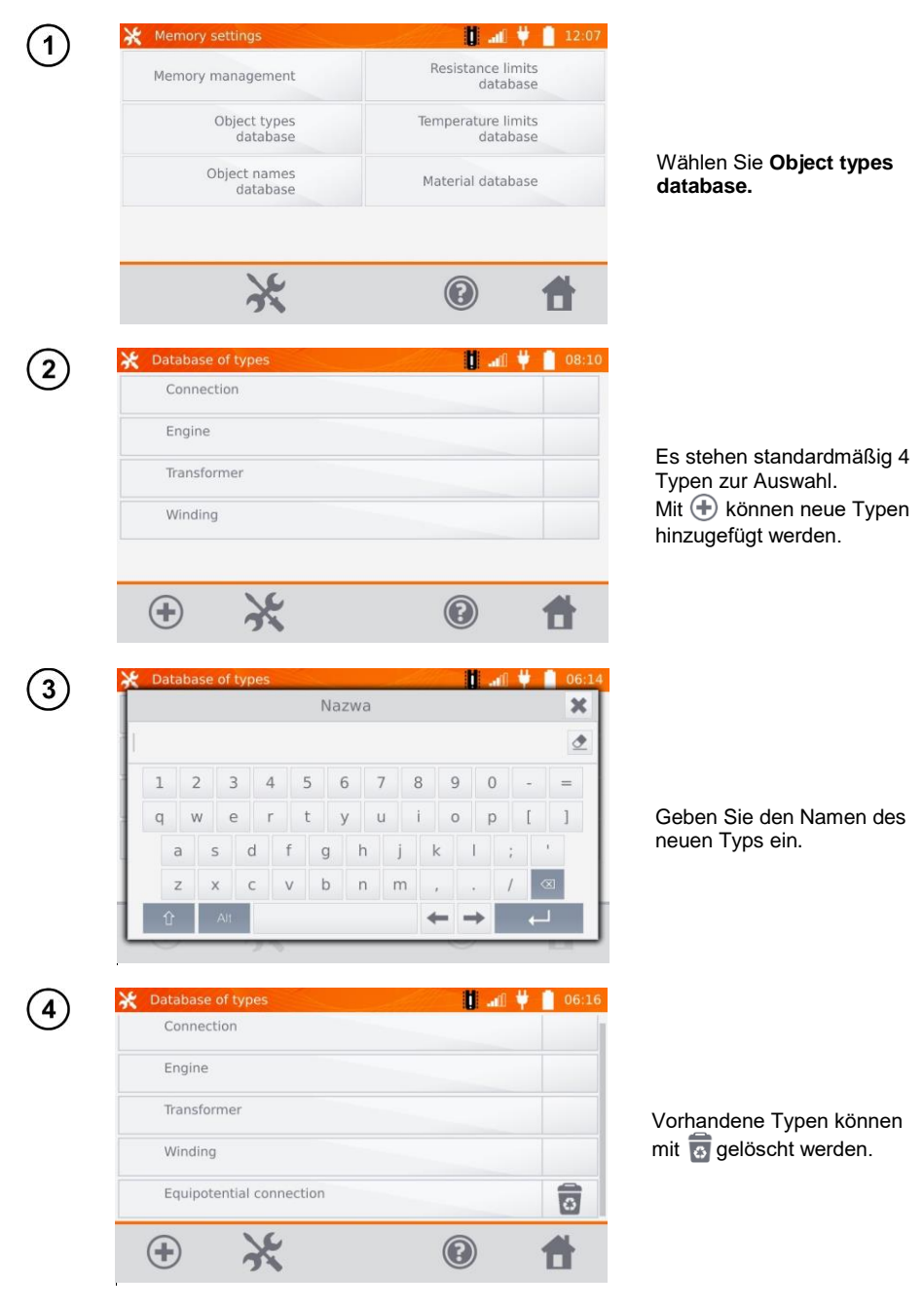

#### <span id="page-14-0"></span>**2.2.3 Objektnamen**

Eine Liste mit Beschreibungen zu den Objekten oder Messstellen wird angezeigt.

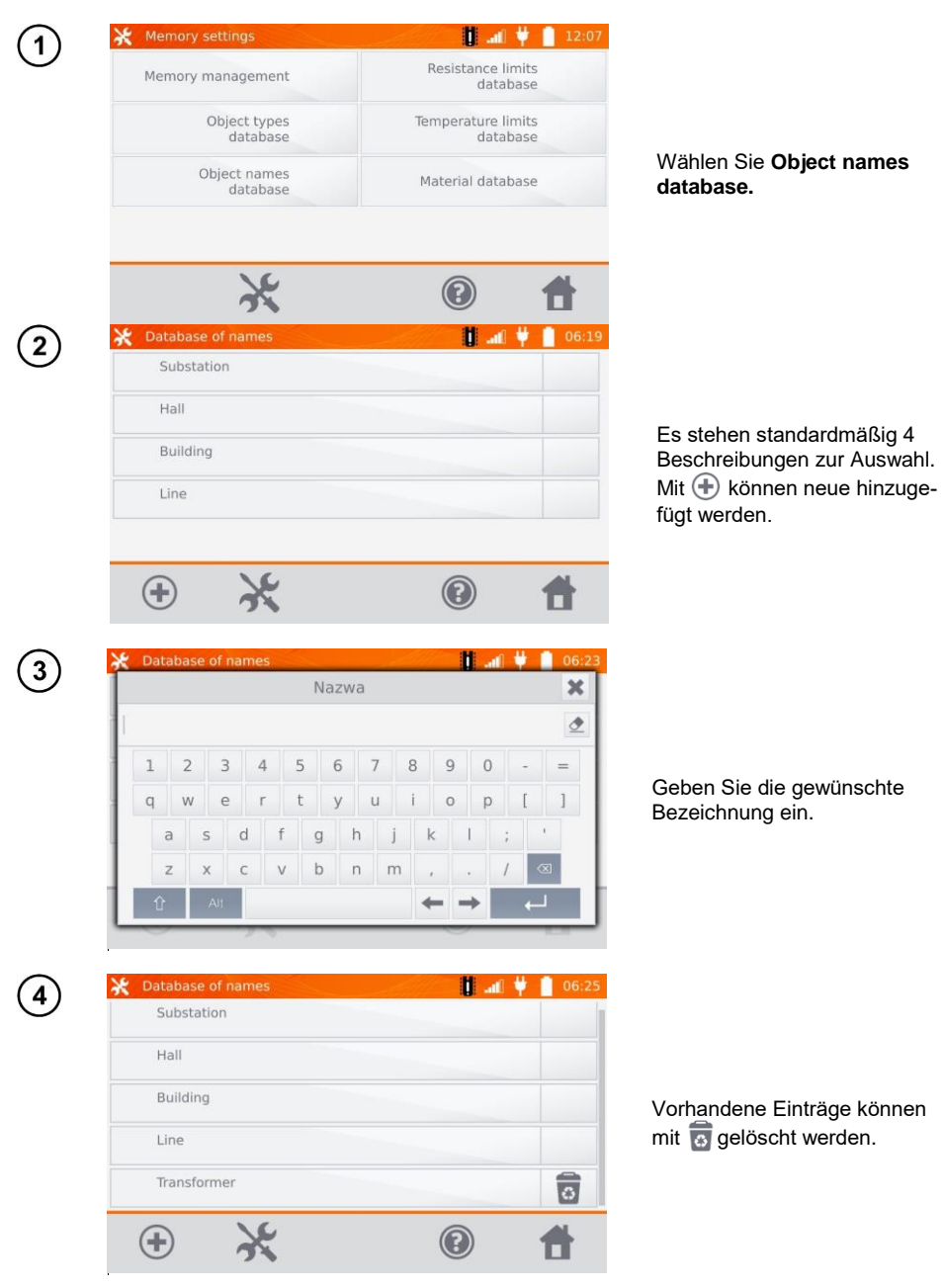

#### <span id="page-15-0"></span>**2.2.4 Widerstandsgrenzwerte**

Die festgelegten Grenzwerte können zur automatischen Beurteilung der Ergebnisse aus den Widerstandsmessungen verwendet werden.

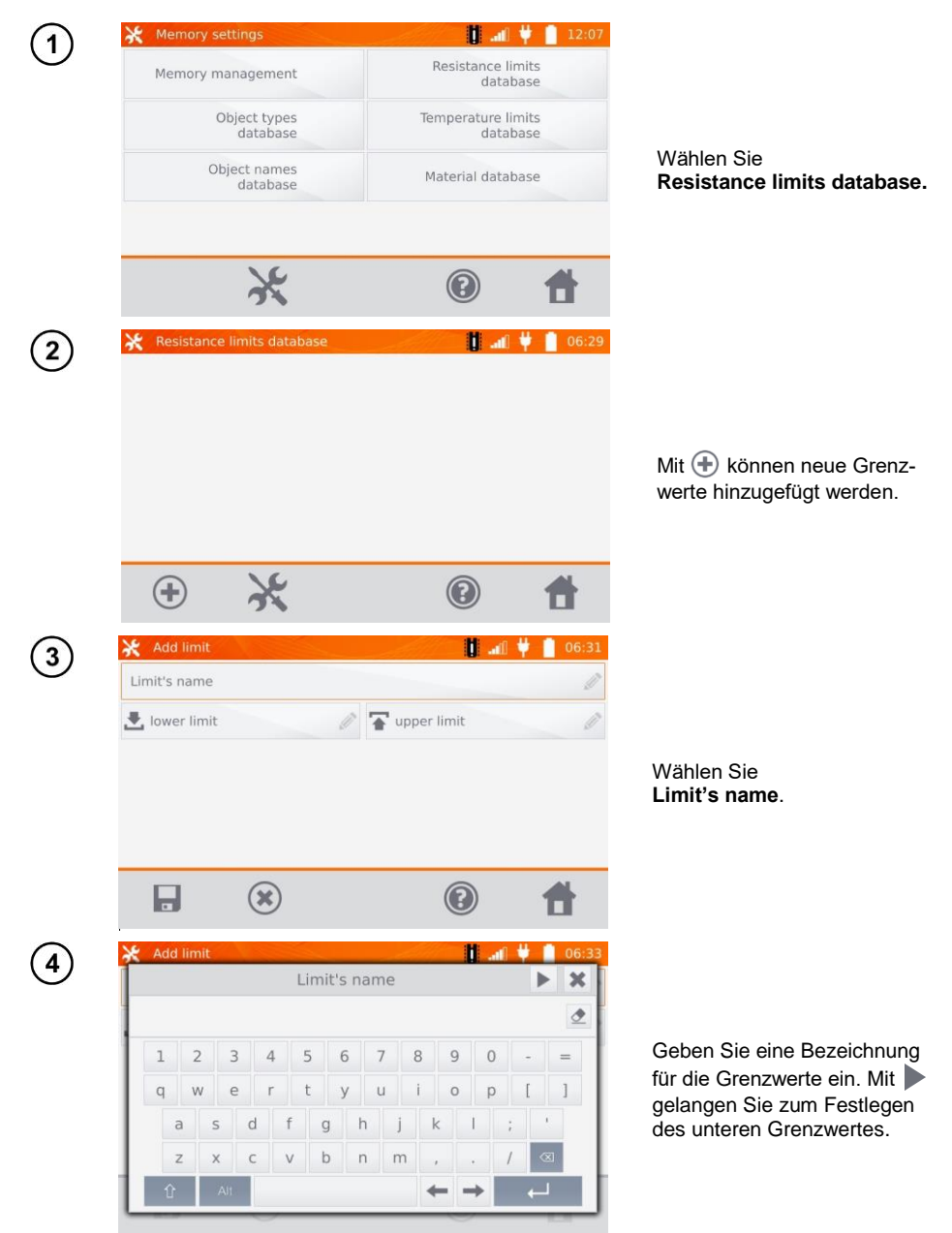

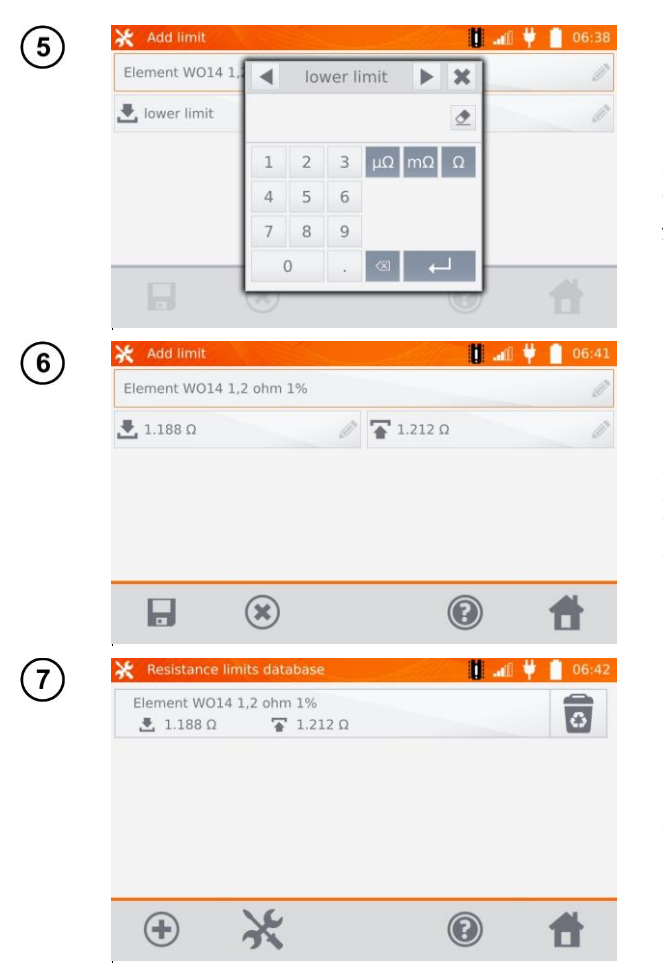

Geben Sie den unteren Grenzwert ein. Mit | gelangen Sie zum Festlege des oberen Grenzwertes. Es kann je nur ein Wert angegeben werden.

Mit **H** hinterlegen Sie die gesetzten Grenzwerte im Speicher. Mit (\*) brechen Sie den Vorgang ohne zu speichern ab.

Mit **Reilöschen Sie den ge**samten Datensatz.

#### <span id="page-17-0"></span>**2.2.5 Temperaturgrenzwerte**

Die festgelegten Grenzwerte können zur automatischen Beurteilung der Ergebnisse aus den Temperaturmessungen verwendet werden.

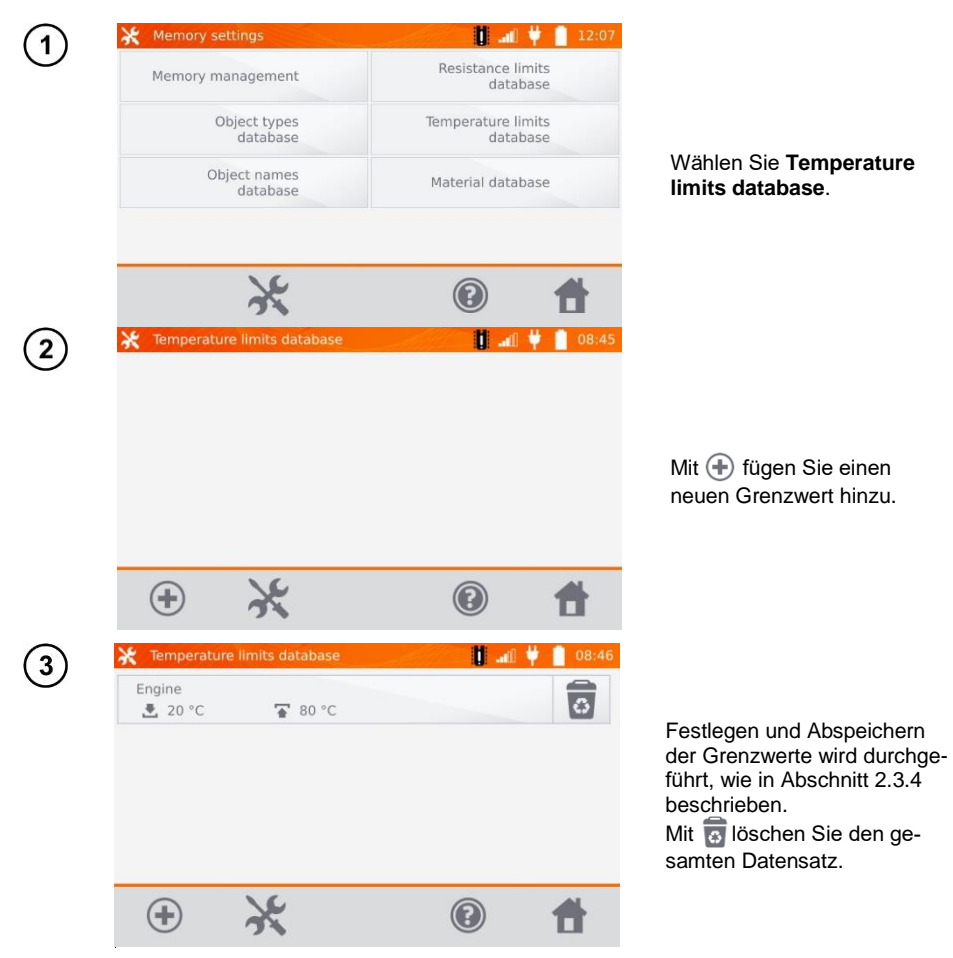

#### <span id="page-18-0"></span>**2.2.6 Materialdatenbank**

In dieser Datenbank werden die Temperaturkoeffizienten des elektrischen Widerstandes von verschiedenen Materialien zur Temperaturkompensation abgelegt.

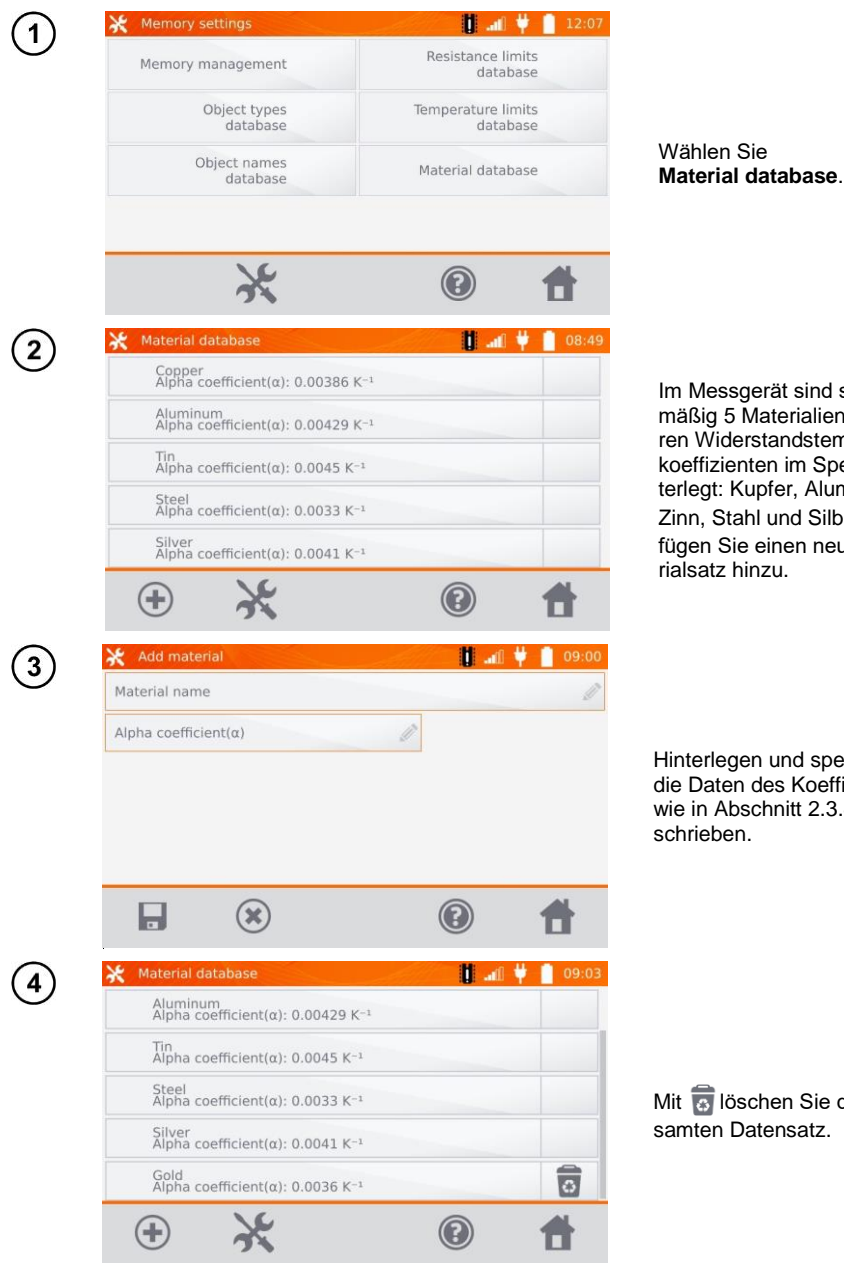

Im Messgerät sind standardmäßig 5 Materialien und deren Widerstandstemperaturkoeffizienten im Speicher hinterlegt: Kupfer, Aluminium, Zinn, Stahl und Silber. Mit  $\left( +\right)$ fügen Sie einen neuen Materialsatz hinzu.

Hinterlegen und speichern Sie die Daten des Koeffizienten α wie in Abschnitt 2.3.4 beschrieben.

Mit **in löschen Sie den ge**samten Datensatz.

## <span id="page-19-0"></span>*2.3 Software Update*

Die Software des Messgerätes wird in regelmäßigen Abständen verbessert. Die aktuellste Version kann unter [www.sonel.pl](http://www.sonel.pl/) heruntergeladen werden.

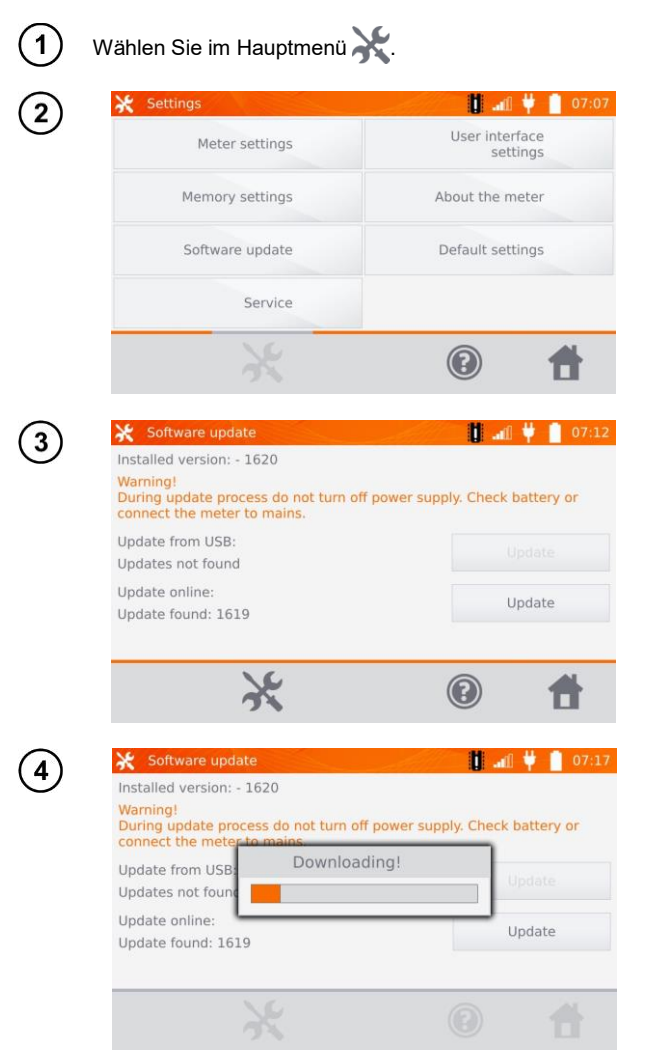

Wählen Sie **Software update.**

Lesen Sie die Anweisungen am Display. Um das Update durchzuführen, stecken Sie einen USB-Stick mit den Update-Daten ein und wählen **Update**. Oder stellen Sie eine Verbindung via WiFi zum Internet her und wählen Sie dann **Update**.

Das Prüfgerät lädt dann automatisch die neueste Version herunter.

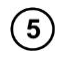

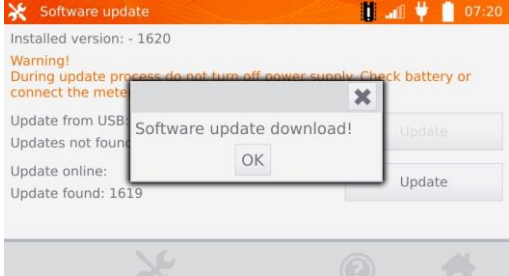

Wählen Sie **OK**, um das Update durchzuführen oder schließen Sie das Fenster, um abzubrechen.

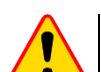

#### **ACHTUNG!**

Das Update wird automatisch, in mehrere Abschnitte unterteilt, durchgeführt. Entfernen Sie während des Updates den USB-Stick nicht und trennen Sie die Spannungsversorgung nicht. Der Updatevorgang läuft solange, bis am Display wieder das **Main Menu** (Hauptmenü) angezeigt wird.

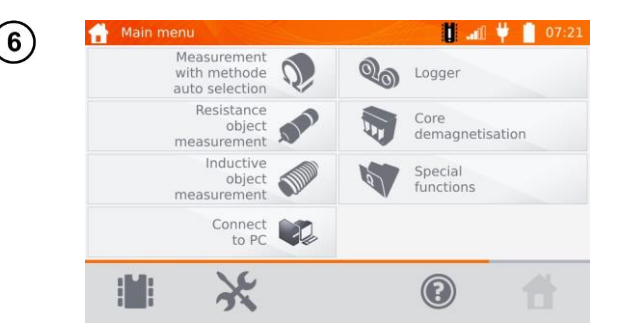

Erst ab diesem Punkt kann die Spannungsversorgung getrennt und das Messgerät wieder normal verwendet werden.

## <span id="page-20-0"></span>*2.4 Service*

Dieser Bereich ist passwortgeschützt und nur für den Herstellerservice zugänglich.

## <span id="page-20-1"></span>*2.5 Einstellungen der Benutzeroberfläche*

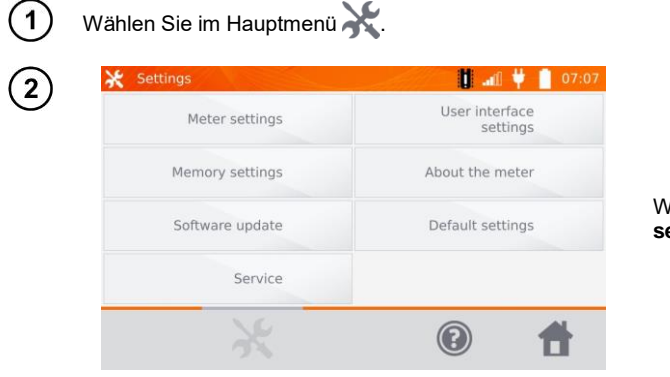

Wählen Sie **User interface settings**.

## <span id="page-21-0"></span>**2.5.1 Spracheinstellungen**

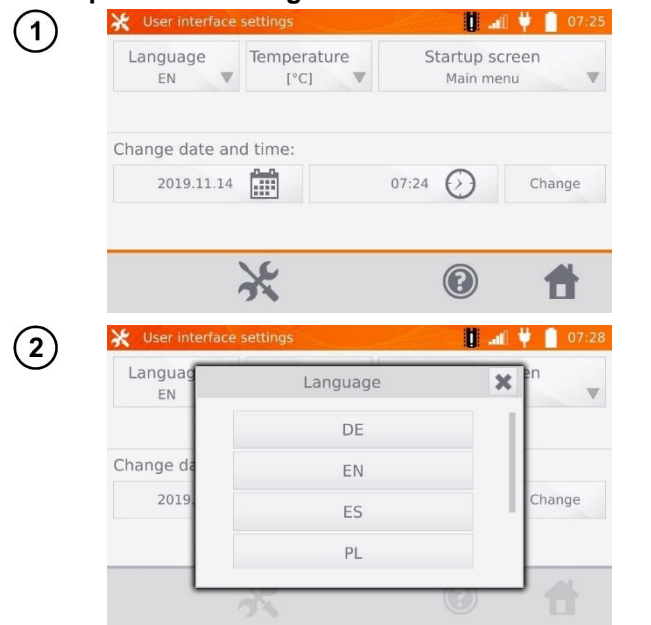

Wählen Sie **Language**.

Wählen Sie die gewünschte Sprache aus.

#### <span id="page-21-1"></span>**2.5.2 Auswahl der Temperatureinheit**

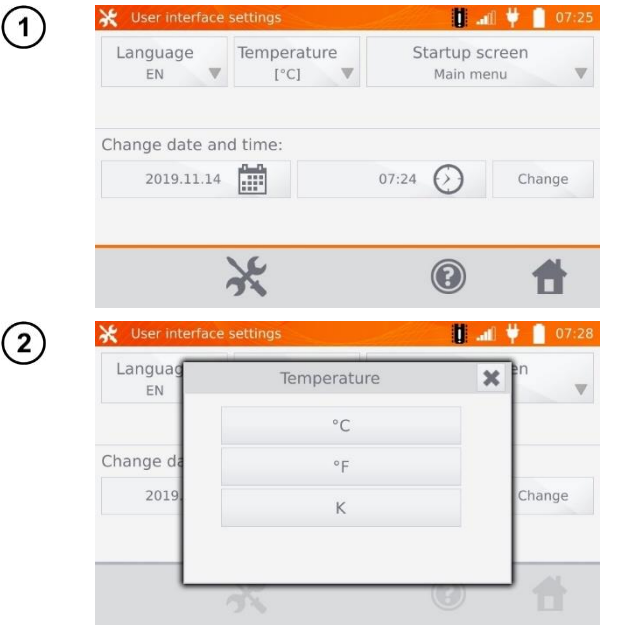

Wählen Sie **Temperature.**

Wählen Sie die gewünschte Einheit aus.

## <span id="page-22-0"></span>**2.5.3 Auswahl des Startbildschirmes**

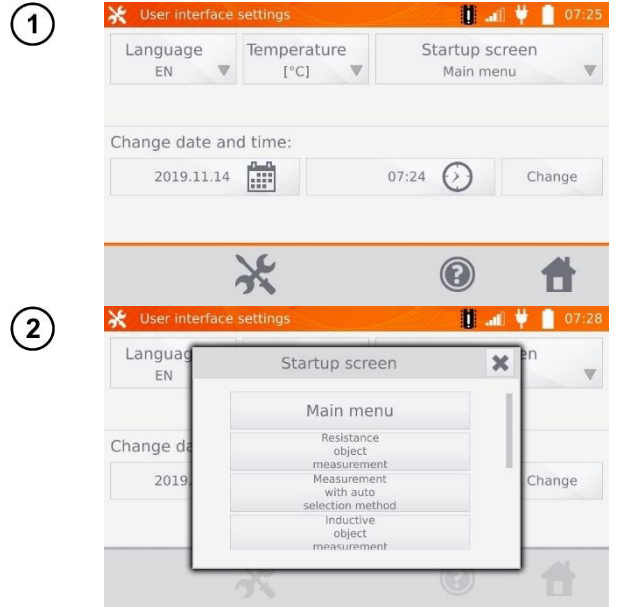

Wählen Sie **Startup screen**.

Wählen Sie den gewünschten Startbildschirm. (Dieser erscheint automatisch nach dem Neustart des Gerätes.)

#### <span id="page-22-1"></span>**2.5.4 Einstellen von Datum und Uhrzeit**

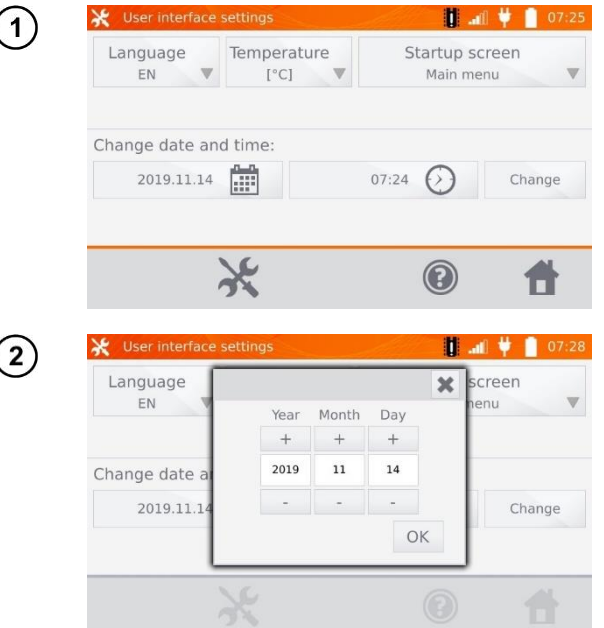

Wählen Sie den Kalender.

Mit "**+**" und "**-**" stellen Sie Jahr, Monat und Tag ein. Speichern der Eingaben mit **OK**. In gleicher Weise verändern Sie die Zeiteinstellungen. Zum Einstellen wählen Sie **Change**.

## <span id="page-23-0"></span>*2.6 Informationen zum Messgerät*

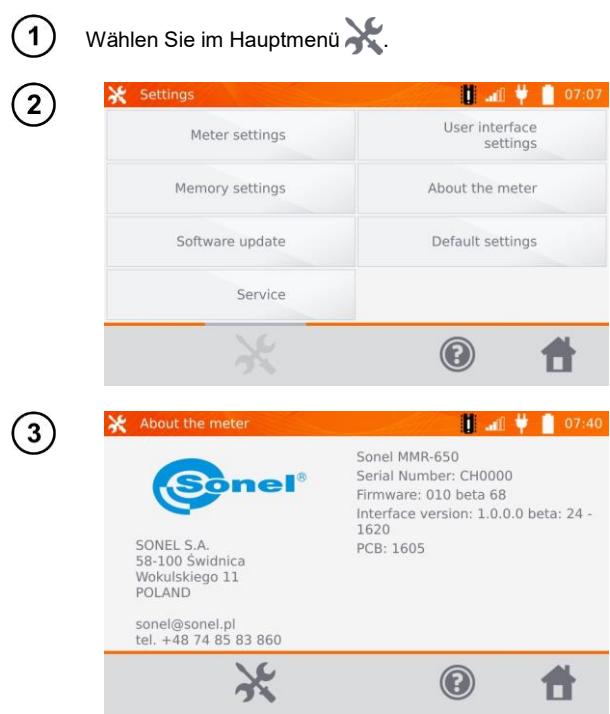

Wählen Sie **About the meter**.

Im Display werden Informationen zu Gerät und Hersteller angezeigt.

## <span id="page-24-0"></span>*2.7 Werkseinstellungen*

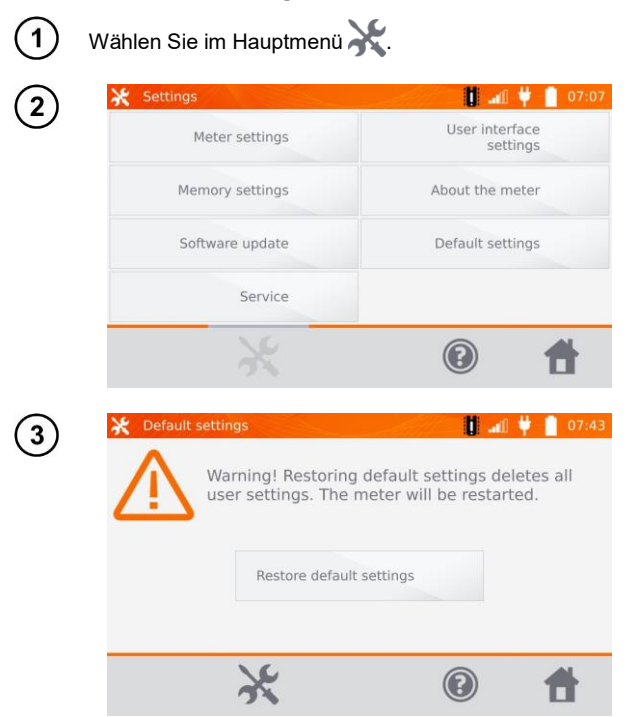

Wählen Sie **Default settings.**

Beachten Sie die Warnung und wählen Sie **Restore default settings.** Brechen Sie den Vorgang mit ab, um zum Hauptmenü zurückzukehren.

Die folgenden Elemente werden dabei zurückgesetzt:

- Einstellungen zu Messungen
- Liste der Objekte
- Liste der Objektbezeichnungen
- Liste der Materialien
- Widerstandsgrenzwerte
- Temperaturgrenzwerte
- Soundeinstellungen
- Startbildschirm
- Liste der W-lan-Netzwerke
- Temperatureinheit
- PIN Code
- Energiespareinstellungen (auto-OFF)
- Displayhelligkeit

## *2.8 Verbindung zum PC*

<span id="page-25-0"></span>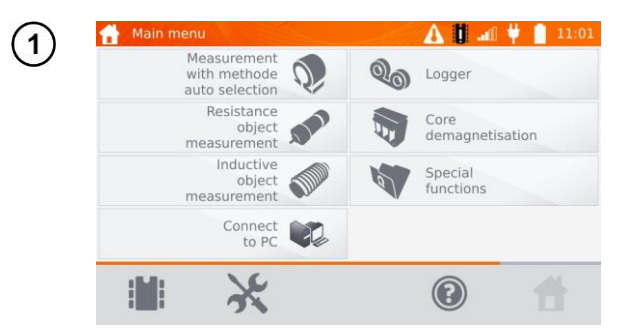

Klicken Sie **Verbinden mit PC**.

Starten Sie am PC die Software **Sonel Reader** oder **Sonel Reports PLUS**.  $\overline{2}$ 

Um die Verbindung zu trennen, klicken Sie ...

3

## **3 Messungen**

<span id="page-26-0"></span>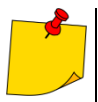

 Bei einer Messung mit Temperaturkompensation wird der Widerstand eines Objektes bei einer bestimmten Referenztemperatur ermittelt, die eigentliche Messung wird jedoch bei einer anderen Temperatur durchgeführt. Durch den Widerstandstemperaturkoeffizienten 'α' des gemessenen Objektes berechnet das Messgerät automatisch den Widerstand bei Referenztemperatur.

- Bei der Messung mit Temperaturkompensation gilt die Angabe der Messgenauigkeit des Gerätes für den Widerstandsmesswert vor der Kompensation.
- Wenn die Stromprüfleitungen nicht angeschlossen sind, wird eine Meldung angezeigt: **Lack of continuity of current leads**.
- Wenn die Spannungsprüfleitungen nicht angeschlossen sind, wird eine Meldung angezeigt: **Lack of continuity of voltage leads**.

#### <span id="page-26-1"></span>*3.1 Widerstandsmessung eines Objektes*

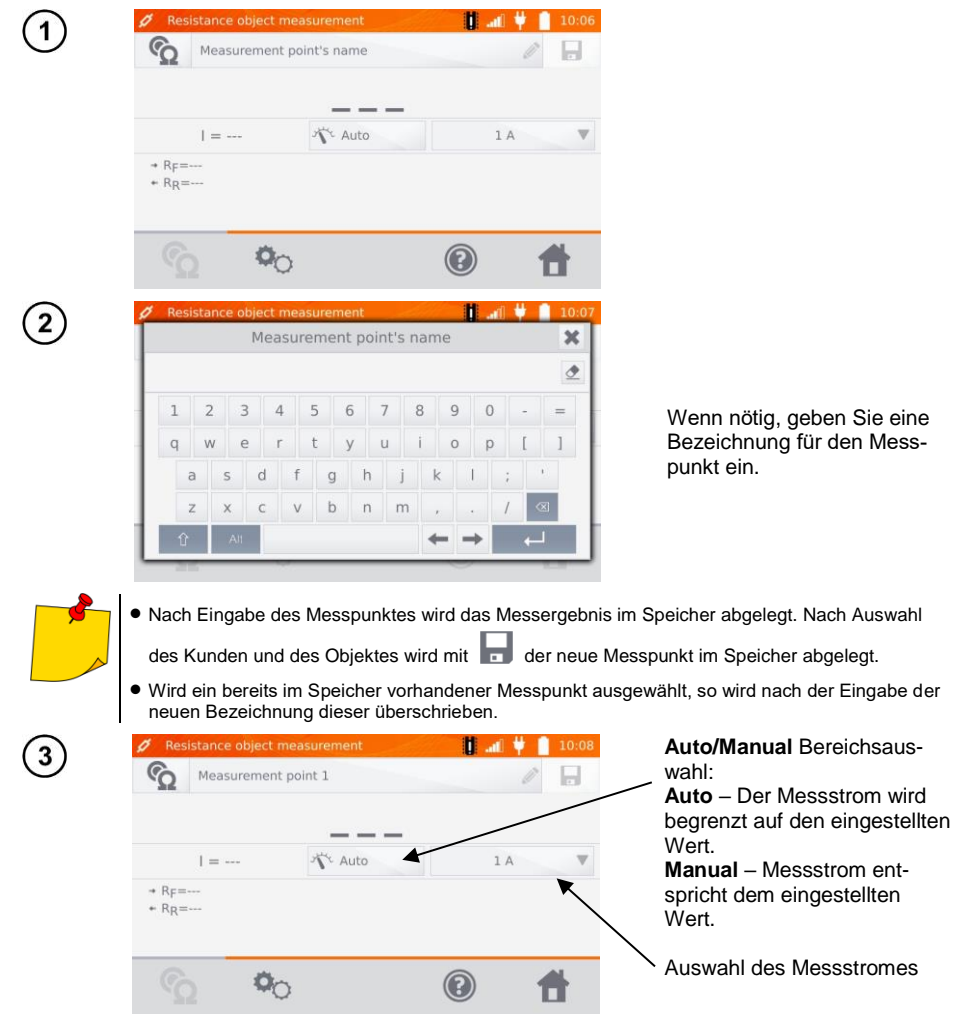

Mit  $\Phi_{\bigcirc}$  gelangen Sie zu den weiteren Einstellungen.

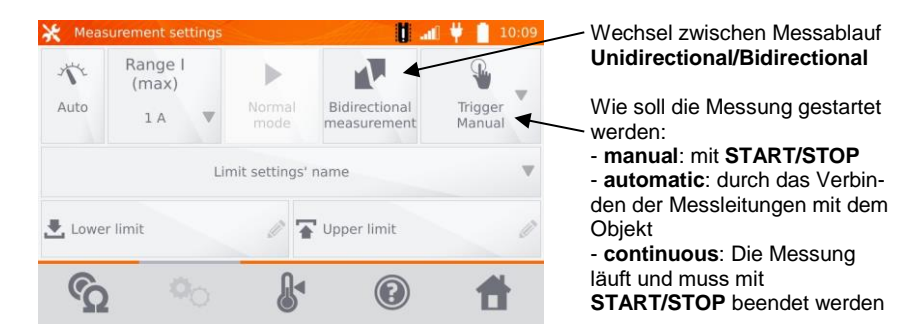

Die Felder für Messbereich und Messstrom beziehen sich auf die Einstellungen wie in Abbildung (3).

- Die **bidirectional** Messung dient dem Ausgleich von Potentialunterschieden an den Messkontakten. In diesem Fall ist das Hauptergebnis der Durchschnittswert aus den Messungen in beiden Richtungen.
	- Bei der **automatic trigger** Messung muss die erste Messung mit **START/STOP** gestartet werden, die nächste wird durch den Anschluss beider Messleitungen eingeleitet.
	- Der **automatic trigger** Modus funktioniert korrekt bis zu einem Widerstand ≤ 4 kΩ, für einen größeren Widerstandswert kann keine Garantie für die Richtigkeit der Durchführung gegeben werden.

Wählen Sie die Widerstandsgrenzwerte aus dem Speicher (**Limit settings' name**) oder setzten Sie die gewünschten Grenzwerte zur aktuellen Messung über **Lower limit** und/oder **Upper limit**.

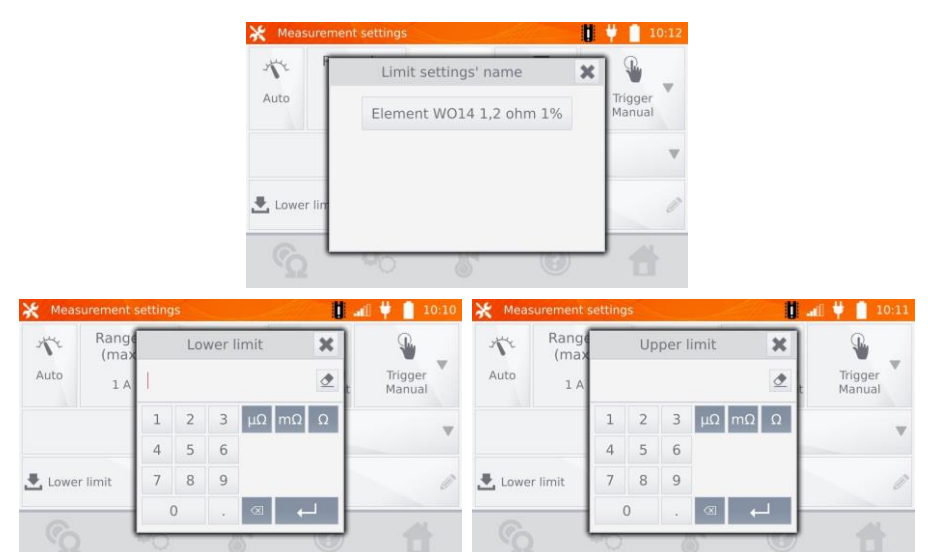

 $\overline{\mathbf{A}}$ 

 $\overline{5}$ 

Mit gelangen Sie zu den Temperatureinstellungen. Nach Auswahl der **"Temperature compensation"** Box, verwendet das Messgerät die entsprechenden Temperatureinstellungen und –koeffizienten, um den Widerstandswert bei Referenztemperatur zu ermitteln.

 $6$ 

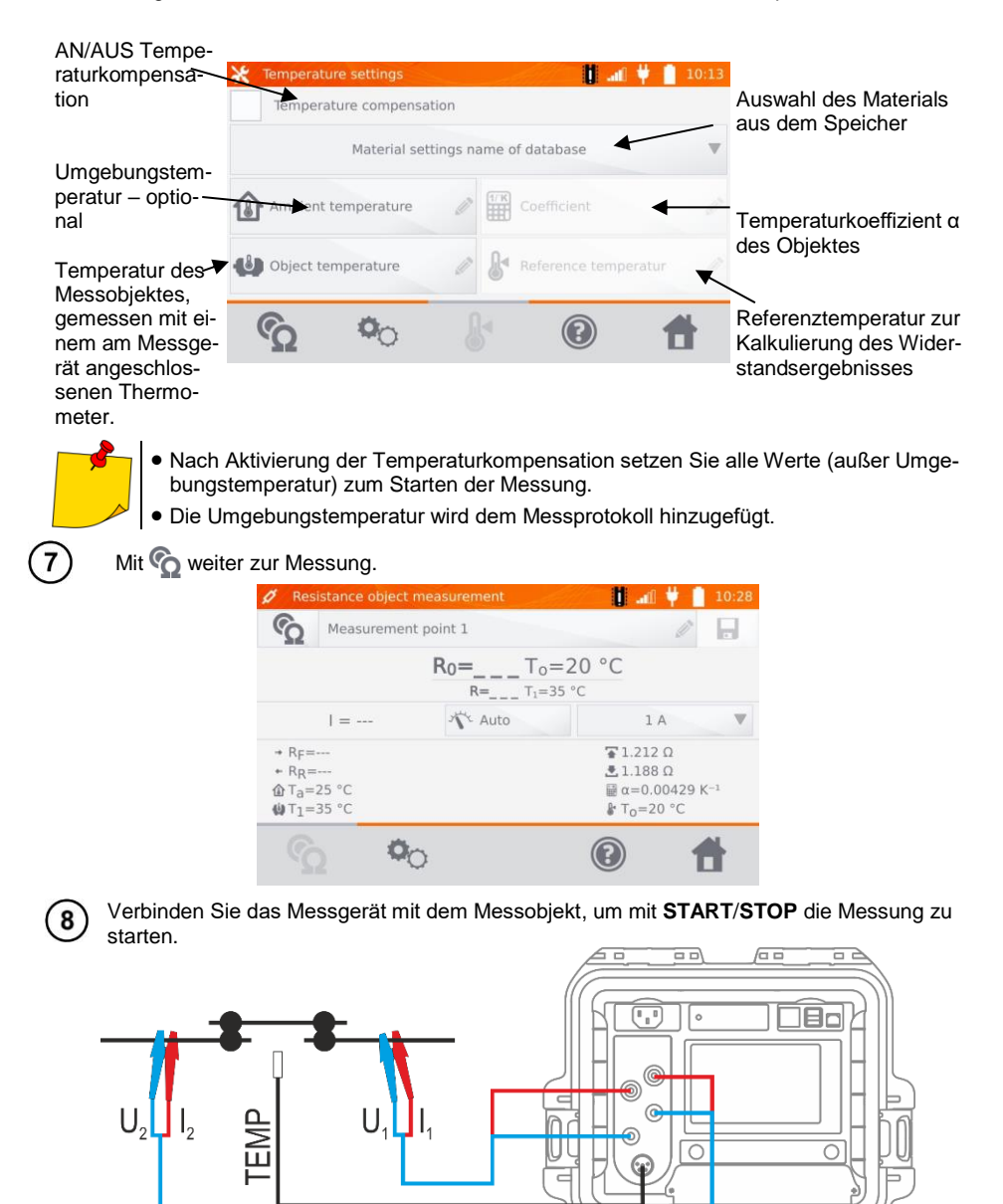

 $\sqrt{11111111}$ 

h

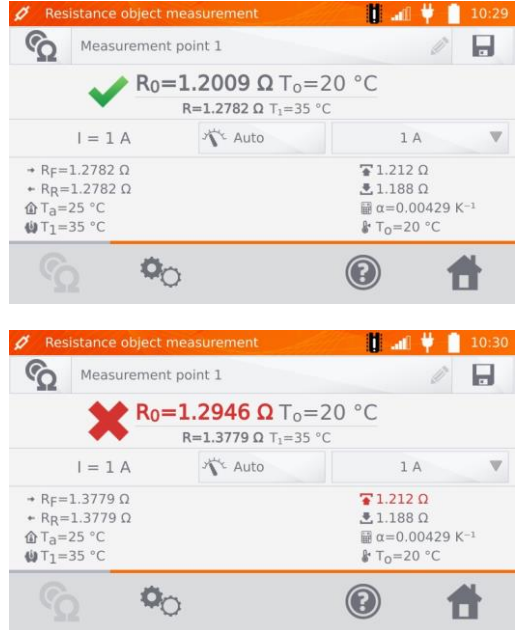

Richtiges Ergebnis:  $R_0$  innerhalb der Grenzwerte

Falsches Ergebnis:  $R_0$  außerhalb der Grenzwerte

- R<sup>0</sup> Widerstand bei Referenztemperatur
- $R_F$  Widerstand bei angenommener positiver Stromrichtung
- R<sup>R</sup> Widerstand bei angenommener negativer Stromrichtung
- Ta Umgebungstemperatur
- $T_1$  Objekttemperatur
- $T_0$  Referenztemperatur
- α Widerstandstemperaturkoeffizient
- $\overline{+}$  Oberer Grenzwert
- Unterer Grenzwert

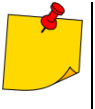

Der Messstrom wird von der internen Stromquelle generiert.

- Die angegebene Messunsicherheit bezieht sich auf den gemessenen Wert. Für den berechneten Wert in Bezug auf die Referenztemperatur ist keine Messunsicherheit festgelegt.
- Das Ergebnis wird durch im Speicher abgelegt (siehe Abschnitt. 4.2).

## <span id="page-30-0"></span>*3.2 Messen einzelner Objekte*

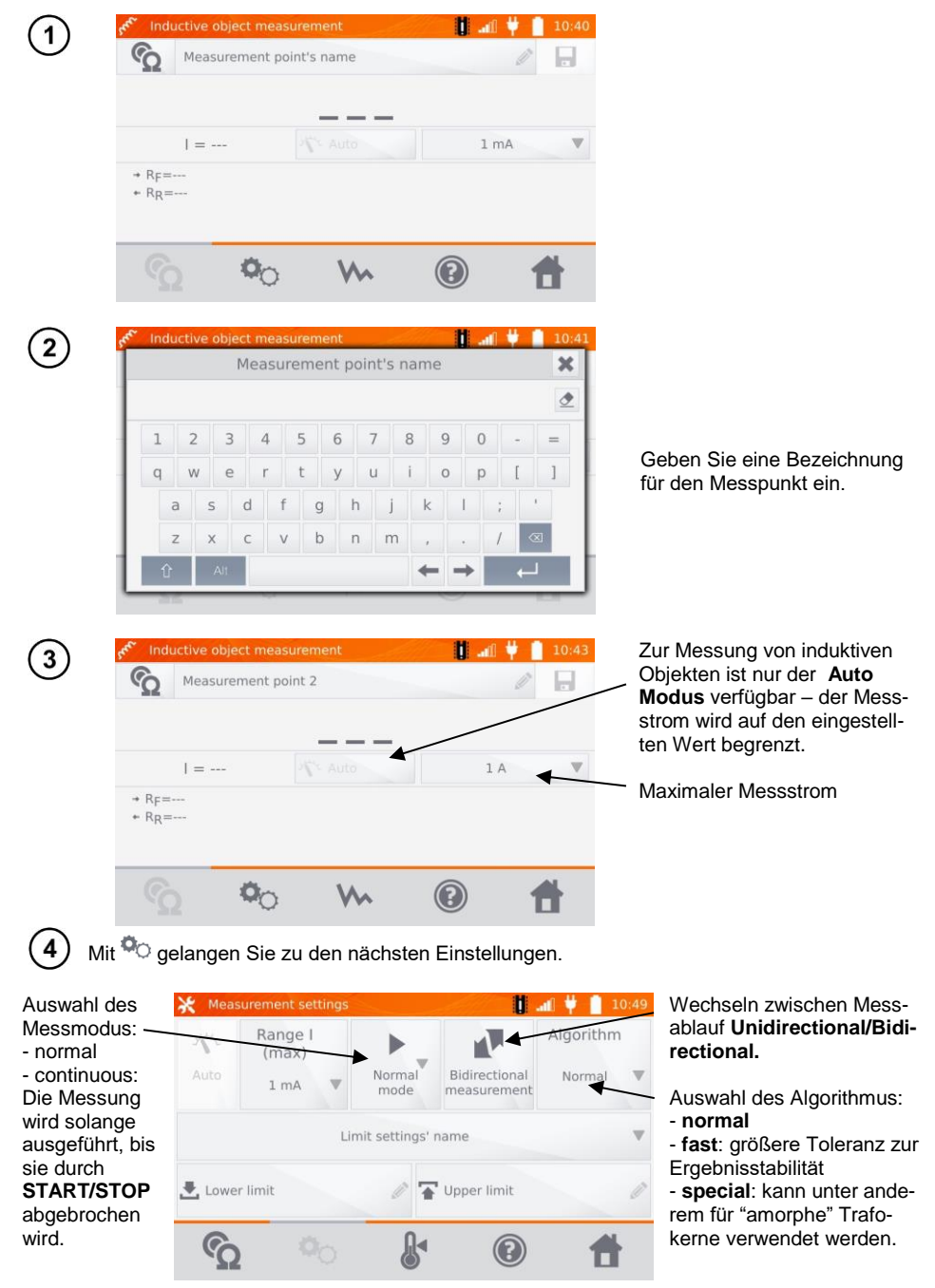

Einstellungen für Bereich und Messstrom identisch zu Abbildung  $(3)$ 

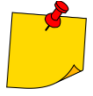

 Die **bidirectional** Messung dient dem Ausgleich von Potentialunterschieden an den Messkontakten. In diesem Fall ist das Hauptergebnis der Durchschnittswert aus den Messungen in beide Richtungen.

 Amorphe Trafokerne werden aus amorphen Bändern, welche eine nano-kristalline Struktur, die eher glasähnlich als metallisch ist, hergestellt. Leerlaufverluste in solchen Transformatoren sind wesentlich geringer, als in herkömmlichen Trafos. Die Messung des Widerstandes auf Grund der Beschaffenheit der Trafos beinhaltet einen modifizierten Algorithmus zu dem induktiver Messobjekte.

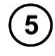

Wählen Sie die Widerstandsgrenzwerte aus dem Speicher (**Limit settings' name**) oder setzen Sie die gewünschten Grenzwerte zur aktuellen Messung über **Lower limit** und/oder **Upper limit**.

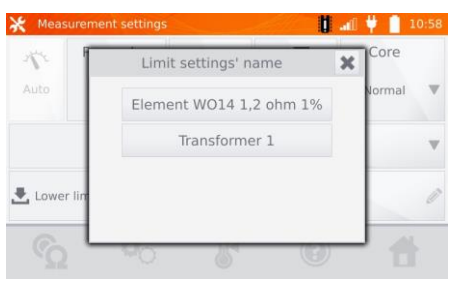

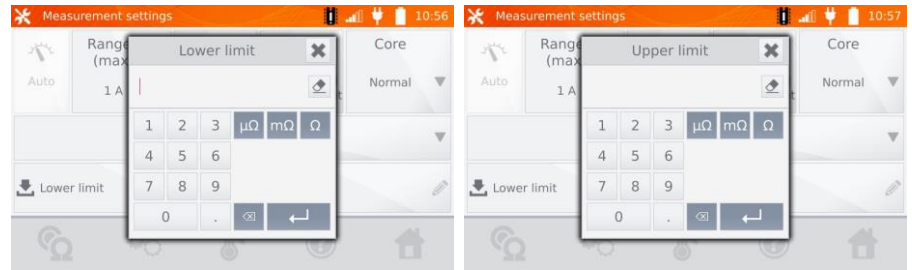

Mit gelangen Sie zu den Temperatureinstellungen. Nach Auswahl der **"Temperature compensation"** Box, verwendet das Messgerät die entsprechenden Temperatureinstellungen und –koeffizienten, um den Widerstandswert bei Referenztemperatur zu ermitteln.

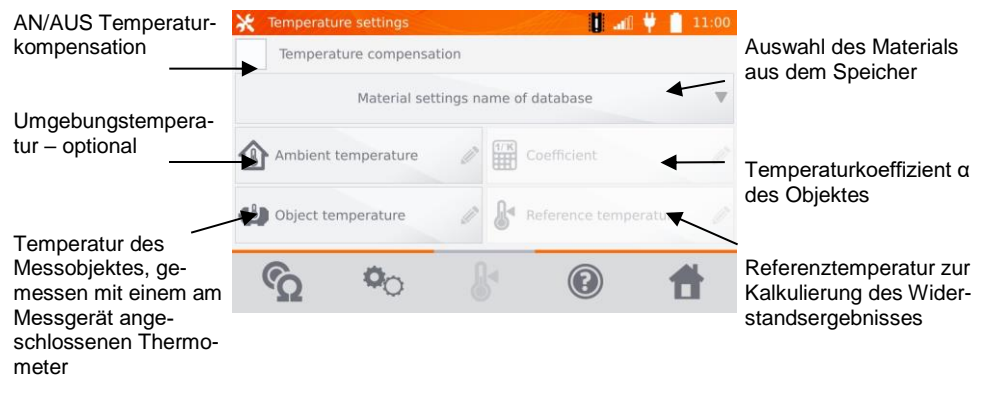

 $6$ 

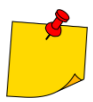

 Nach Aktivierung der Temperaturkompensation setzen Sie alle Werte (außer Umgebungstemperatur) zum Starten der Messung.

Die Umgebungstemperatur wird zum Messprotokoll hinzugefügt.

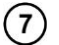

Mit  $\odot$  weiter zur Messung.

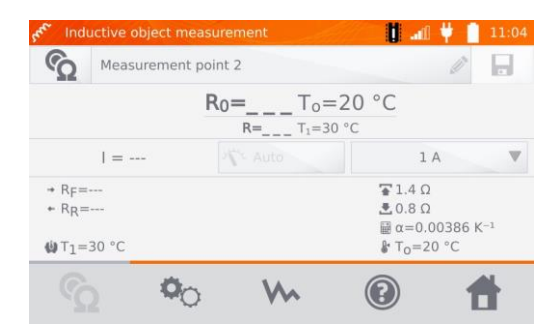

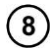

Verbinden Sie das Messgerät mit dem Messobjekt, um mit **START**/**STOP** die Messung zu starten.

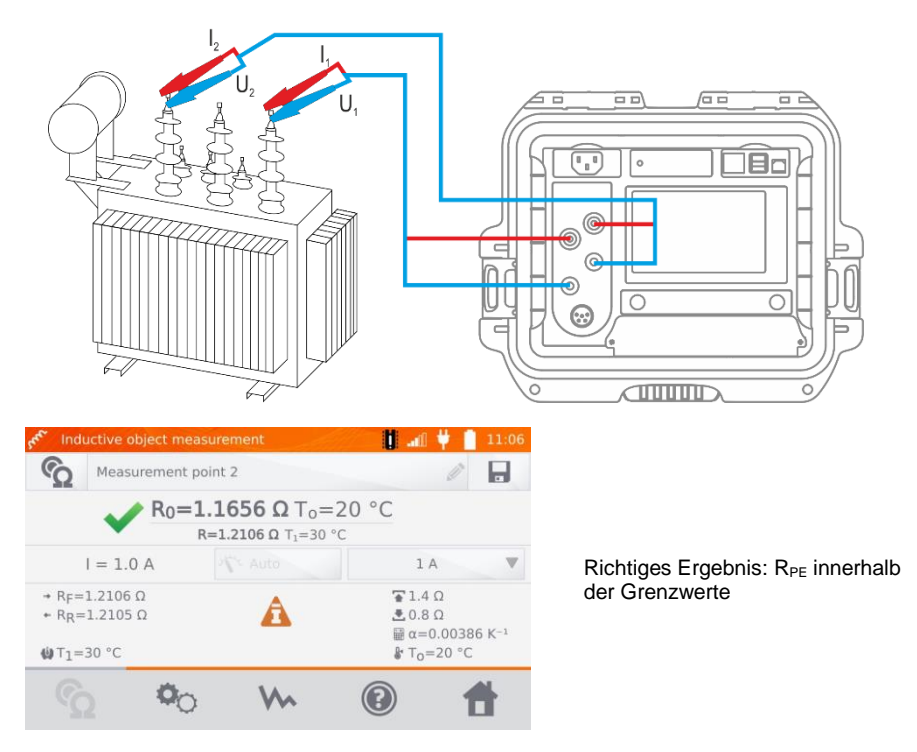

# Falsches Ergebnis: R<sub>PF</sub> außerhalb der Grenzwerte

- $R_F$  Widerstand bei angenommener positiver Stromrichtung
- $R_R$  Widerstand bei angenommener negativer Stromrichtung
- Ta Umgebungstemperatur
- $T_1$  Objekttemperatur
- $T_0$  Referenztemperatur
- α Widerstandstemperaturkoeffizient
- Oberer Grenzwert
- Unterer Grenzwert

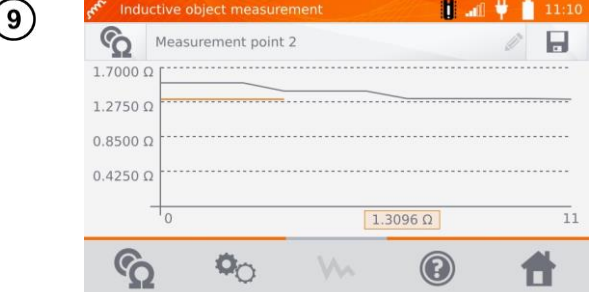

Mit We kann der Graph des Widerstandes im Verhältnis zur Zeit dargestellt werden.

- Es empfiehlt sich, die Einstellungen auf maximale Leistung zu setzen (passende Stärke des Prüfstromes einstellen), dadurch wird der Kern schneller gesättigt, was eine schnellere Stabilisierung des Messergebnisses zur Folge hat.
- Angegebene Messunsicherheit bezieht sich auf den gemessenen Wert. Für den berechneten Wert in Bezug auf die Referenztemperatur ist keine Messunsicherheit festgelegt.
- Am Display angezeigte Widerstandswerte > 2 kΩ, dienen nur zu Informationszwecken – diese haben keine festgelegte Genauigkeit.
- Das Ergebnis wird durch im Speicher abgelegt (siehe Abschnitt. 4.2).

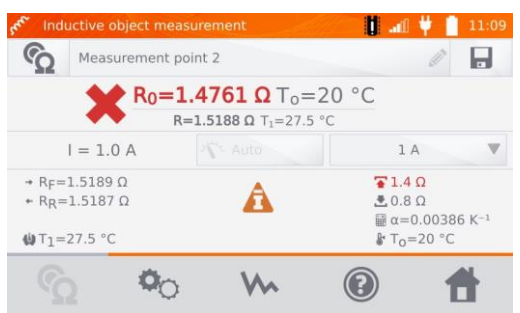

### <span id="page-34-0"></span>*3.3 Automatische Messungen*

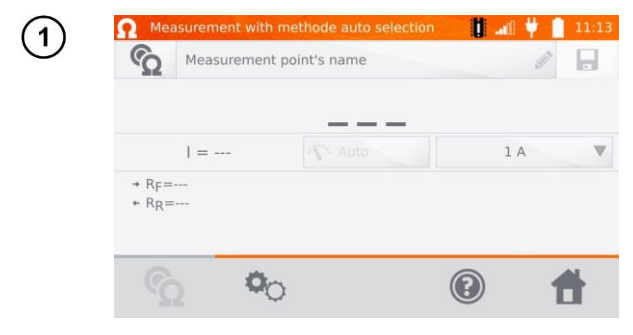

Wird eine Induktivmessung ausgewählt und während der Messergebnisstabilisierung ein Unterschied zwischen dem Momentan- und Durchschnittswert des Ergebnisses ermittelt, erkennt das MMR-650 automatisch das ohmsche Objekt und schließt den Messvorgang schneller ab.

Für Messungen an Hochleistungstransformatoren wird empfohlen, die Messmethode wie an induktiven Objekten durchzuführen.

#### <span id="page-34-1"></span>*3.4 Logger*

Der Logger wurde entwickelt, um Messergebnisse in Intervallen von 1 Sekunde bis 15 Minuten aufzuzeichnen.

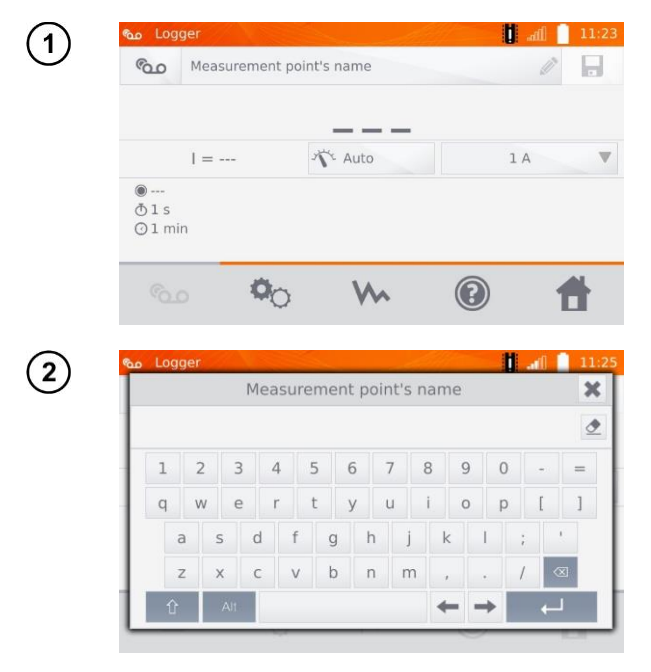

Geben Sie eine Bezeichnung für den Messpunkt ein.

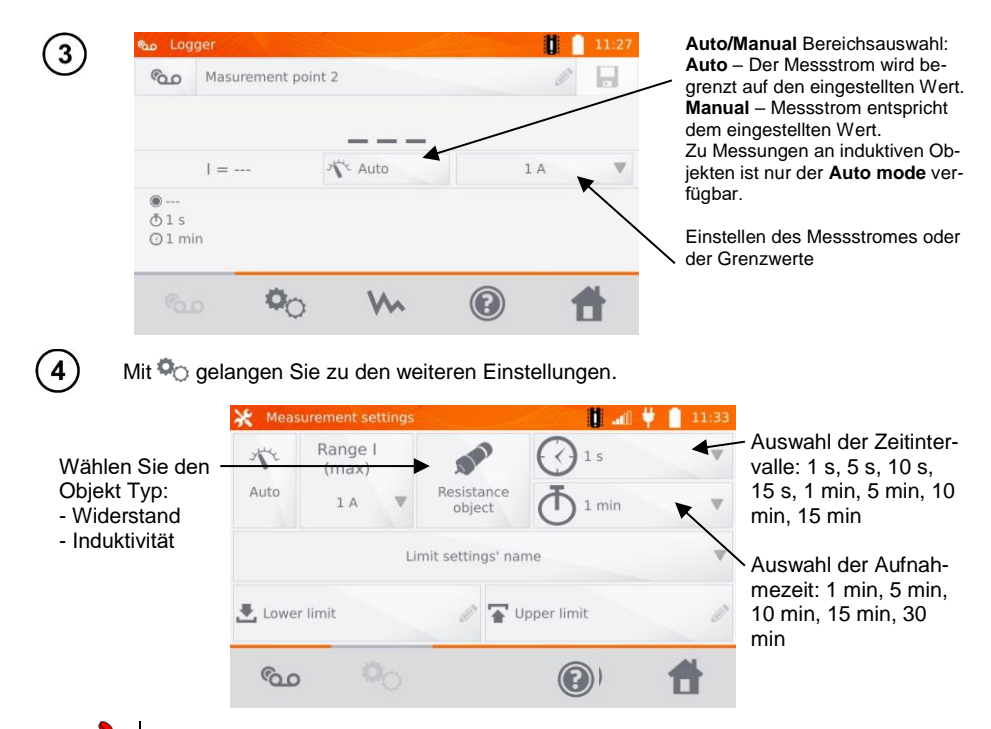

Die ausgewählte Aufnahmezeit muss kleiner als die eingestellte Zeit der Aufnahmeintervalle sein. Ist dies nicht gegeben, so stellt das Messgerät automatisch die Standardzeiten ein.

5

Wählen Sie die Grenzwerte aus dem Speicher (klick **Limit settings' name**) oder stellen Sie die Grenzwerte individuell für die Messung durch **Lower limit** und/oder **Upper limit** ein.

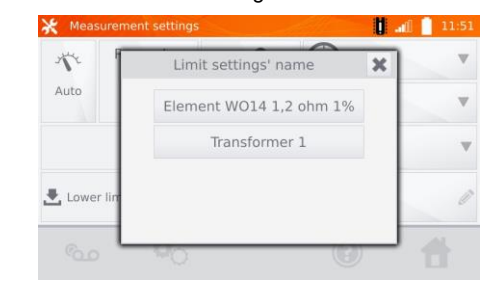

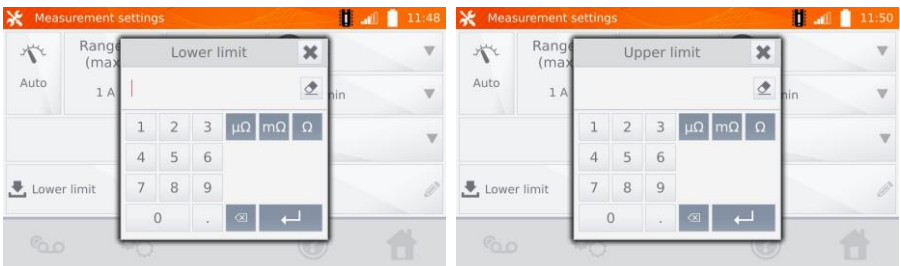

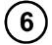

Mit @ gelangen Sie ins Logger Menü.

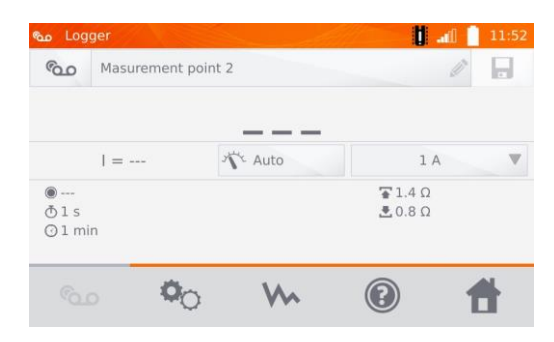

Verbinden Sie das Messgerät mit dem Prüfobjekt und starten Sie die Messungen mit **START**/**STOP**.

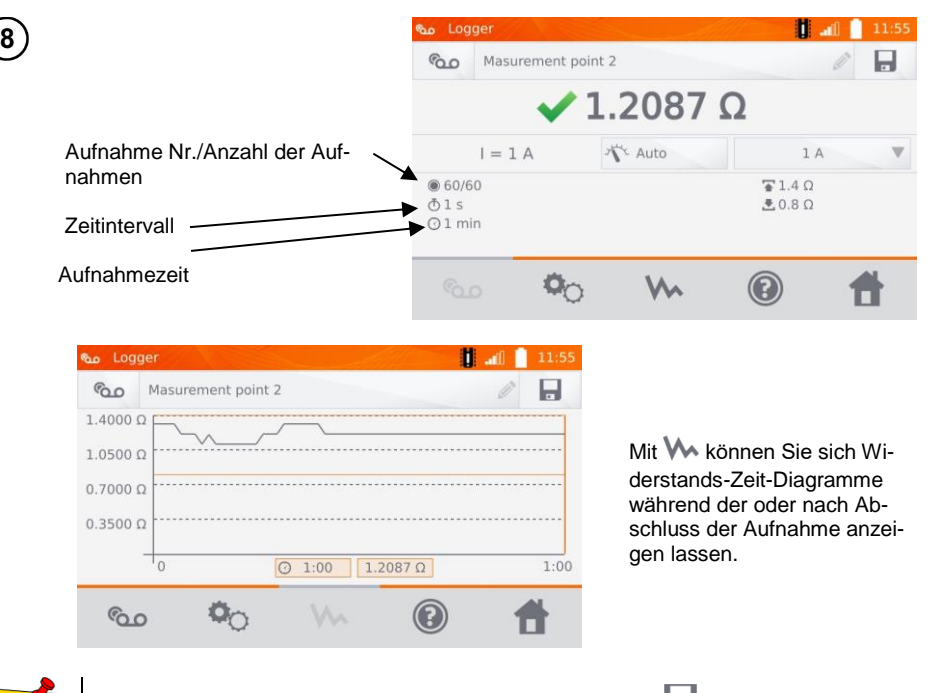

Nach dem Aufnahmevorgang können die Ergebnisse durch im Speicher abgelegt werden. (Siehe Abschnitt. 4.2). Die einzelnen Aufnahmen können auch danach aus dem Speicher zur Analyse aufgerufen werden. (Siehe Abschnitt 4.3).

## <span id="page-37-0"></span>*3.5 Entmagnetisierung des Transformatorkerns*

Nach Abschluss der Windungswiderstandsmessung ist der Kern des Leistungstransformators möglicherweise magnetisiert. Die Entmagnetisierung sollte zur Minderung möglicher Fehlerquellen durchgeführt werden. Die Entmagnetisierung des Transformatorkernes benötigt einen Wechselstrom, dessen Amplitude gegen Null abgesenkt wird.

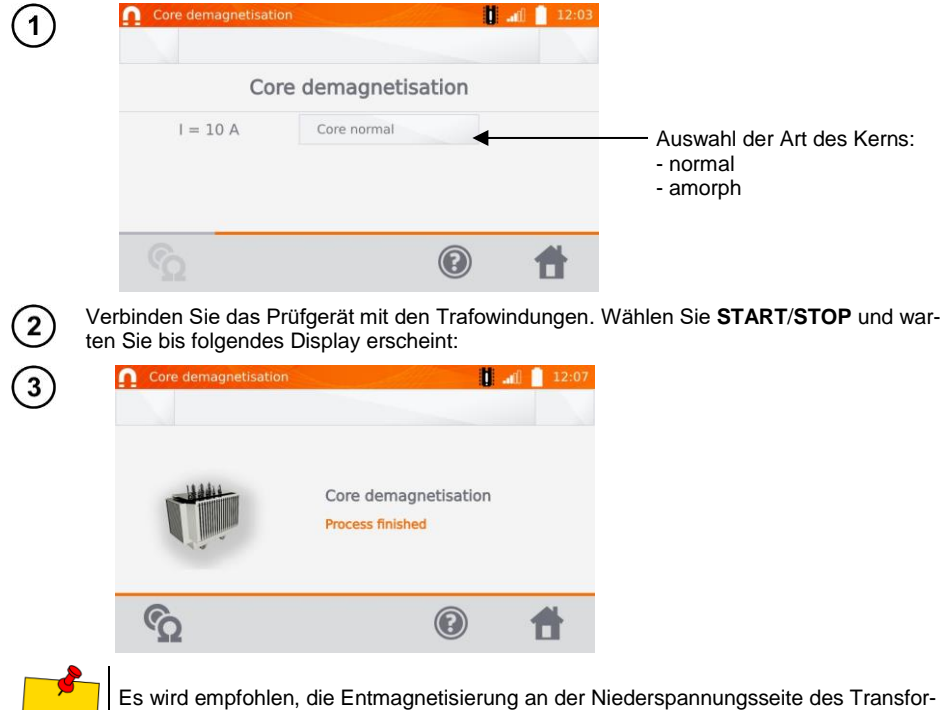

#### <span id="page-37-1"></span>*3.6 Besondere Funktionen*

mators durchzuführen.

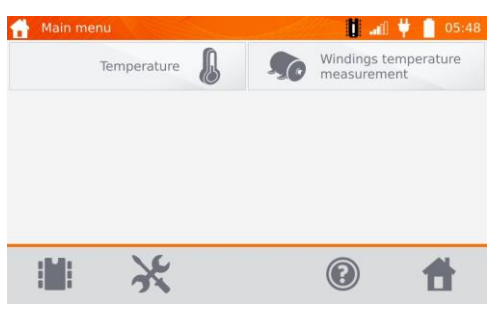

Das Messgerät hat zwei zusätzliche Funktionen:

- Temperaturmessung
- Windungstemperaturmessung basierend auf einer Widerstandsmessung

#### <span id="page-38-0"></span>**3.6.1 Temperaturmessung**

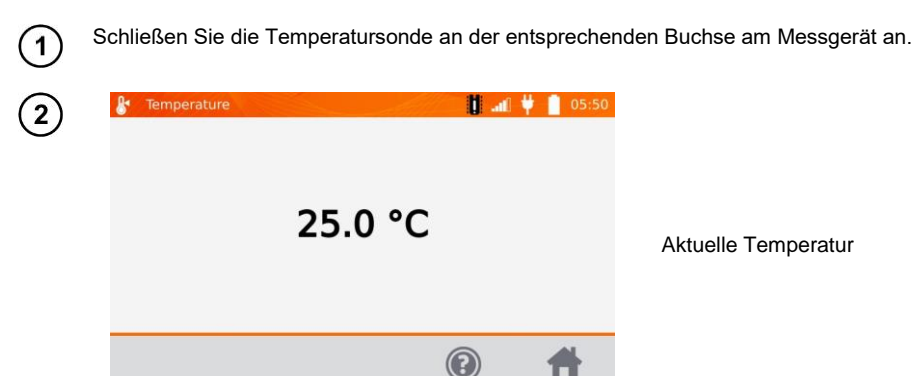

#### <span id="page-38-1"></span>**3.6.2 Messung der Windungstemperatur**

Diese Funktion ermöglicht eine Berechnung der Temperatur von Windungen, z.B. in Motoren. Grundlage dafür ist der Windungswiderstand bei Umgebungstemperatur nach einer bestimmten Laufzeit, zuzüglich des Temperaturkoeffizienten des Windungsmaterials. Es wird angenommen, dass nach einer bestimmten Ruhezeit die Windungstemperatur identisch zur Motorblocktemperatur ist. Nach Anlaufen des Motors unterscheidet sich anfangs noch die Windungstemperatur vom Motorblock. Die Gesamtberechnung bezieht sich daher auf die Änderung des Windungswiderstandes.

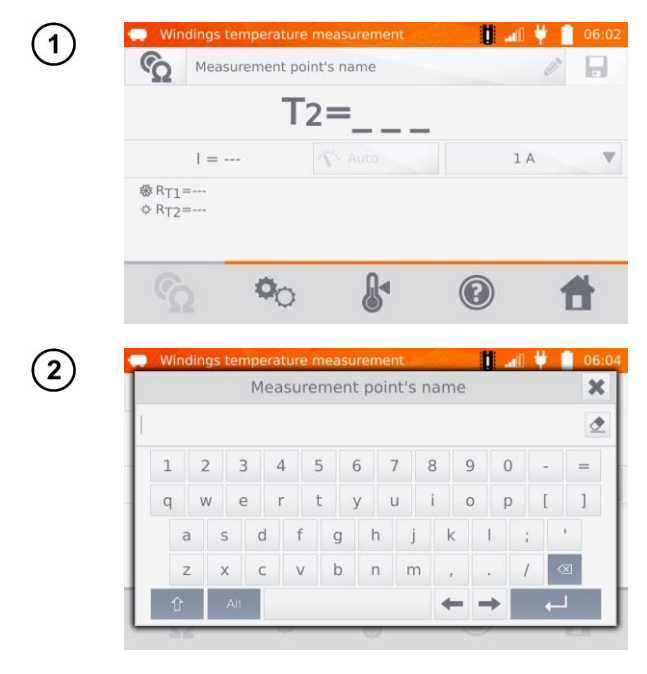

Geben Sie eine Bezeichnung für den Messpunkt ein.

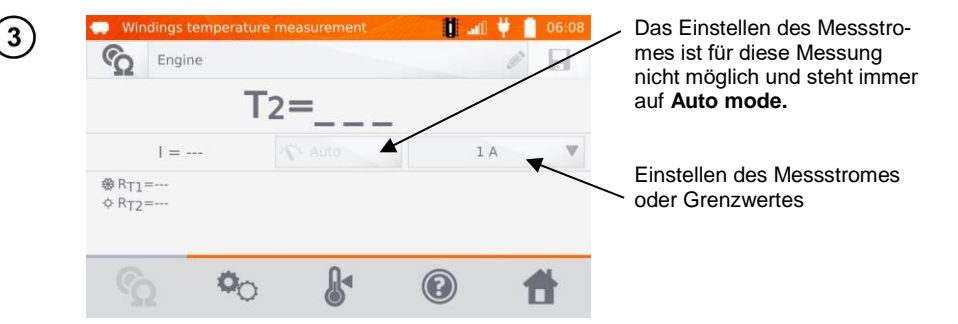

Mit  $\Phi_{\text{C}}$  gelangen Sie zu den Grenzwerteinstellungen (Modus, Messung und Auslösen) können nicht verändert werden.<br>
W. Measurement settings

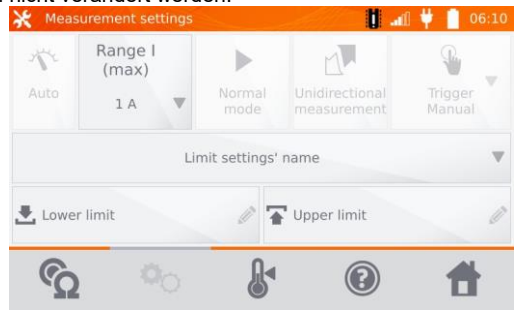

Wählen Sie die Grenzwerte aus dem Speicher (klick **Limit settings' name**) oder stellen Sie die Grenzwerte individuell für die Messung durch **Lower limit** und/oder **Upper limit** ein.

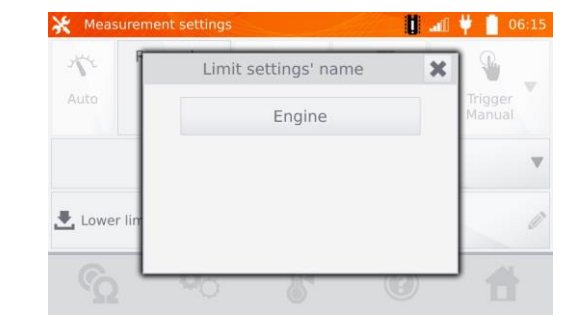

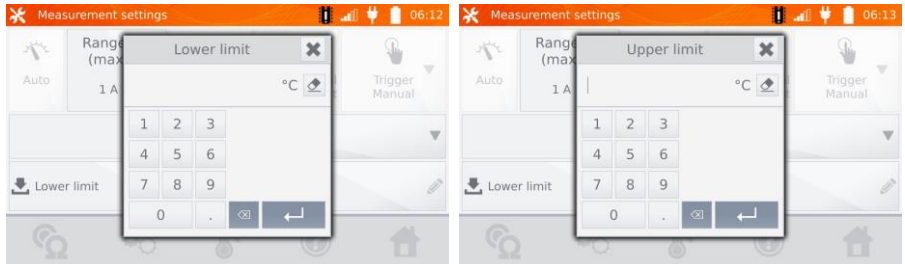

 $\overline{4}$ 

 $\mathbf{5}$ 

Mit **A** gelangen Sie zu den Temperatureinstellungen.

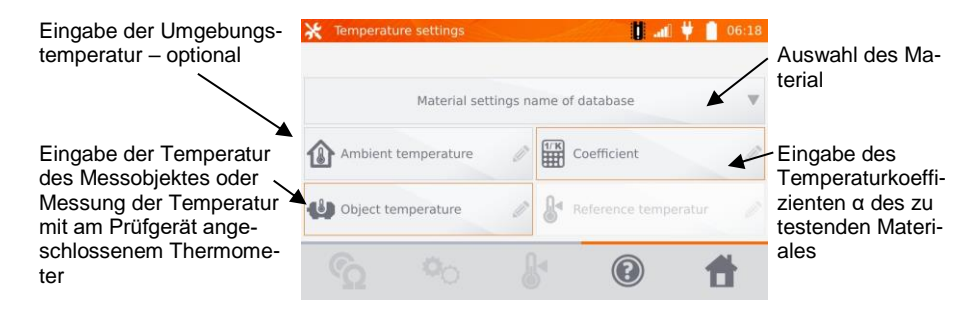

Die Eingabe des Faktors "α" und der Temperatur des Objektes ist notwendig, um die Messung starten zu können.

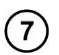

6

Mit  $\bullet$  weiter zur Messung.

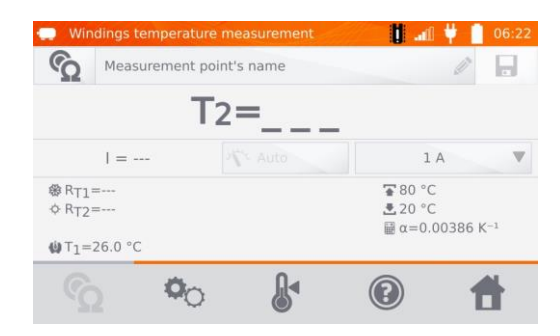

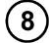

Schließen Sie das Prüfgerät an den Motorwindungen an. Drücken Sie **START**/**STOP**.

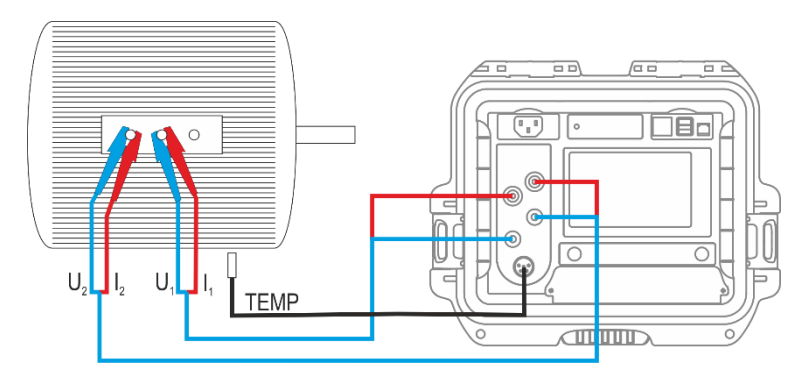

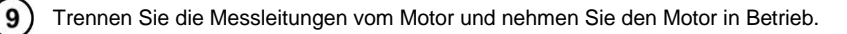

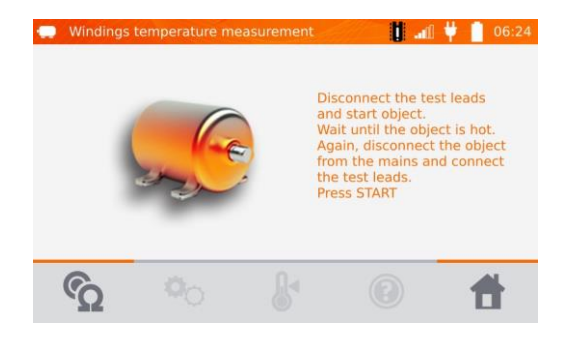

Nach der entsprechenden Laufzeit schalten Sie den Motor ab und verbinden das Messgerät  $10$ wie zuvor mit den Motorwindungen. Drücken Sie **START**/**STOP**.

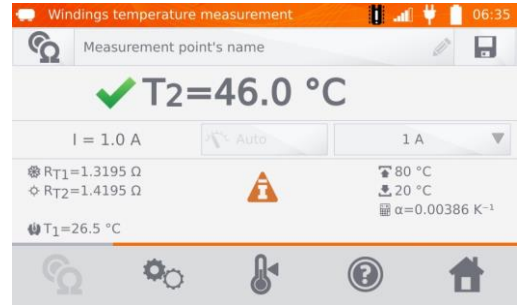

- $R_{T1}$  Widerstand der kalten Windung
- $R_{T2} -$  Widerstand der Windung im Betrieb
- $T_1$  Temperatur des kalten Objektes
- α Widerstandstemperaturkoeffizient
- Oberer Grenzwert
- Unterer Grenzwert

## <span id="page-42-1"></span><span id="page-42-0"></span>*4.1 Speichermanagement (Kunden, Objekte, Messpunkte und Aufzeichnungen)*

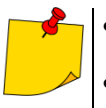

 Die Organisation oder Änderungen können vor oder nach den Messungen durchgeführt werden.

 $\bullet$  Mit  $\cdot$  gelangen Sie in den Gerätespeicher der Messergebnisse oder in eine übergeordnete Ebene.

#### <span id="page-42-2"></span>**4.1.1 Eingabe von Kunden**

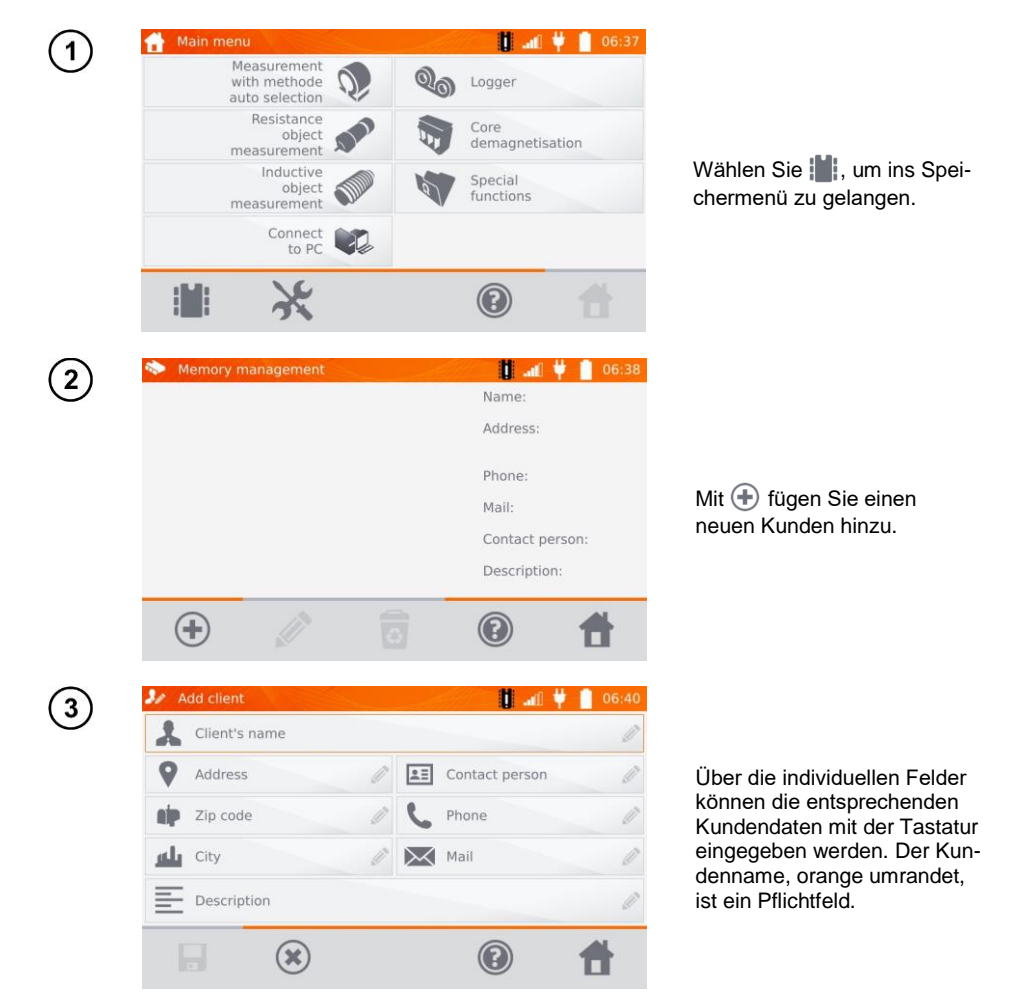

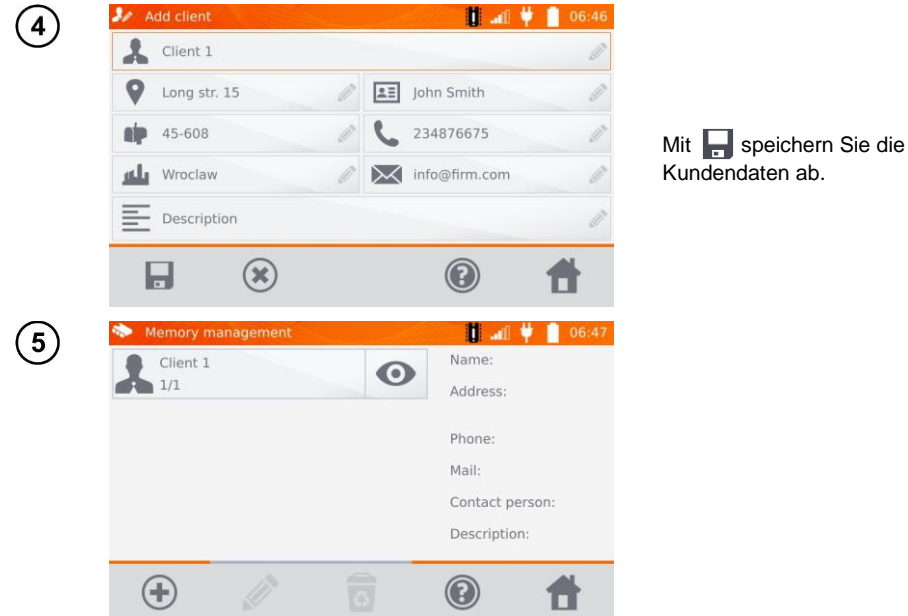

- <span id="page-43-0"></span>**4.1.2 Bezeichnen von Objekten, Unterobjekten, Messpunkten und Aufzeichnungen**
- <span id="page-43-1"></span>*4.1.2.1 Eingabe von Objekten und Unterobjekten*

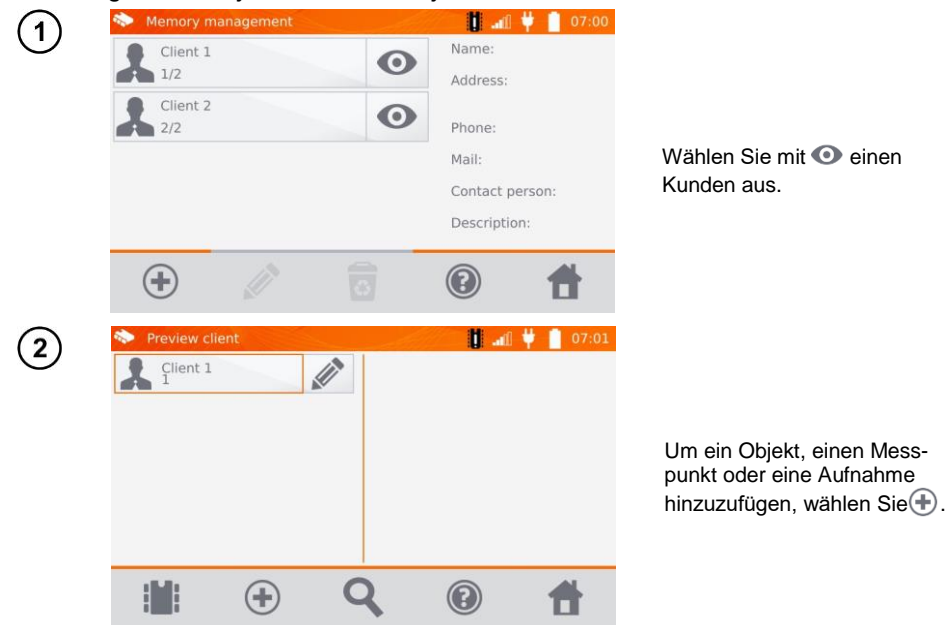

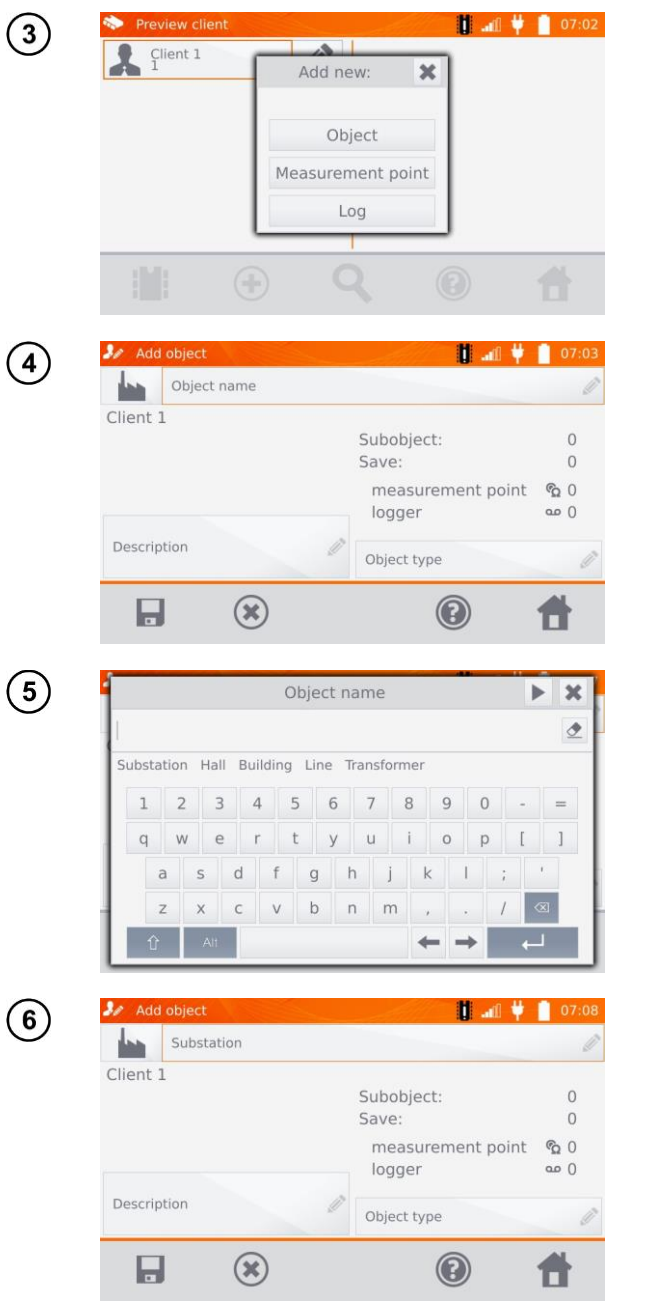

Wählen Sie **Object**.

Wählen Sie das Pflichtfeld **Object name**, um ein Namen zu vergeben.

Wählen Sie einen der Standardnamen oder vergeben Sie eigene Bezeichnungen.

Es kann eine zusätzliche Beschreibung des Objektes über die Auswahl **Description** hinzugefügt werden. Der **Object type** kann eben-

falls mit einer Standard- oder individuelle Bezeichnung versehen werden.

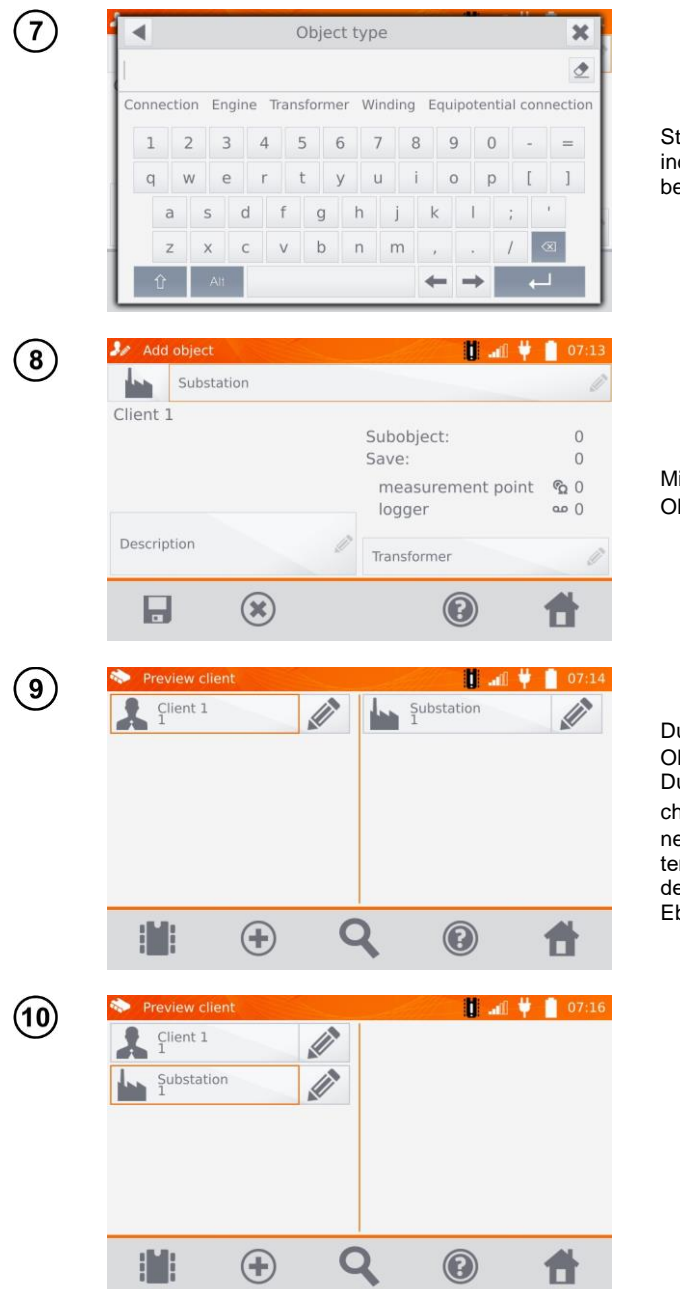

tandardbezeichnung oder dividuellen Namen vergeben.

it **M** kann das angelegte bjekt abgespeichert werden.

urch  $\bigoplus$  können weitere Objekte angelegt werden. Durch Betätigen der Schaltfläe Objektfeld und + können zum Hauptobjekt Unterobjekte hinzugefügt weren. Es können maximal 4 benen angelegt werden.

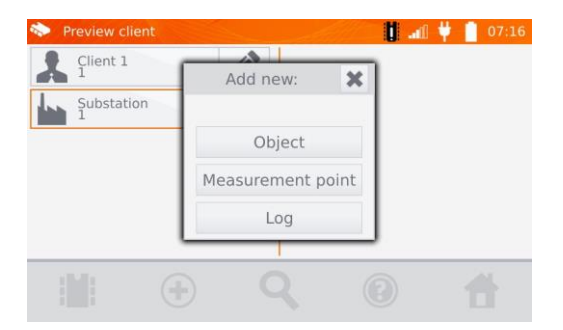

#### <span id="page-46-0"></span>*4.1.2.2 Eingabe von Messpunkten und Aufzeichnungen*

Messpunkte und Aufnahmen können in jeder Ebene des Speichers, z.B. unter **Client, Object**, oder **Subobject,** eingegeben werden. Eine Aufzeichnung beinhaltet eine Serie von Messpunkten, hinterlegt als ein Messpunkt.

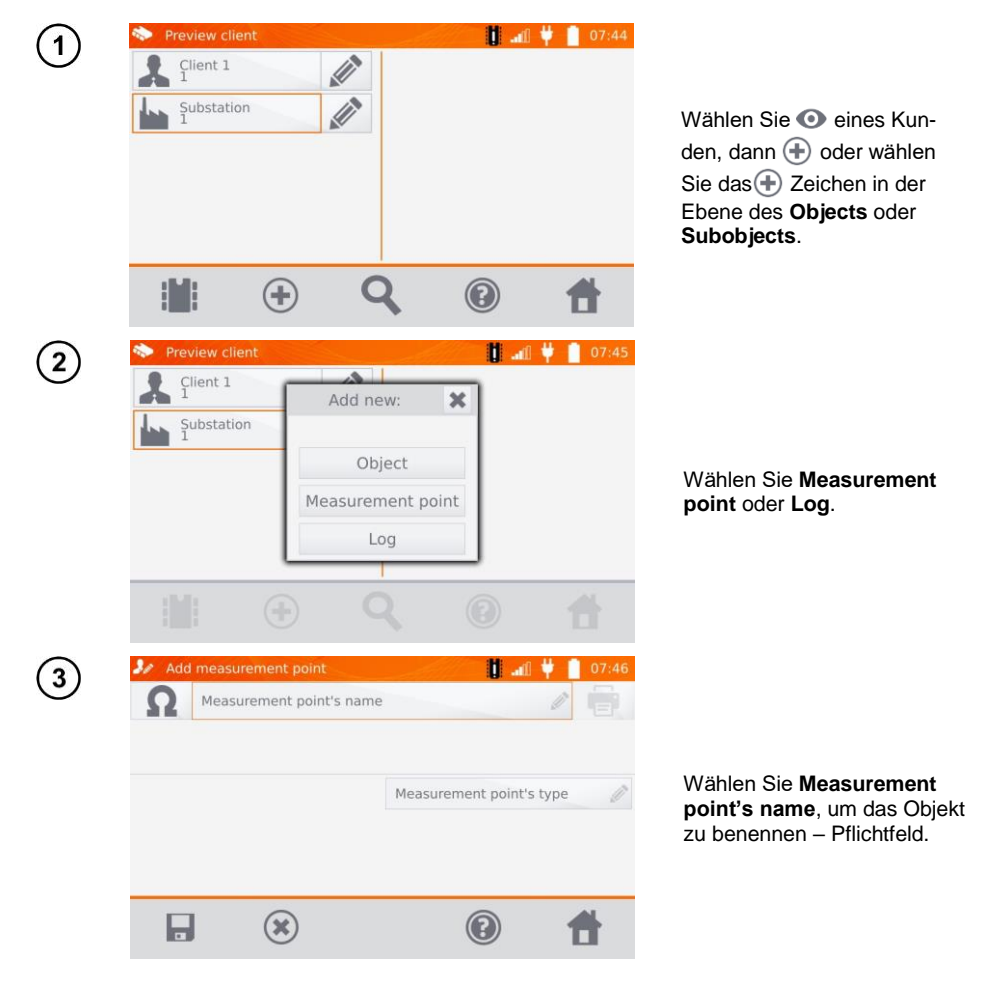

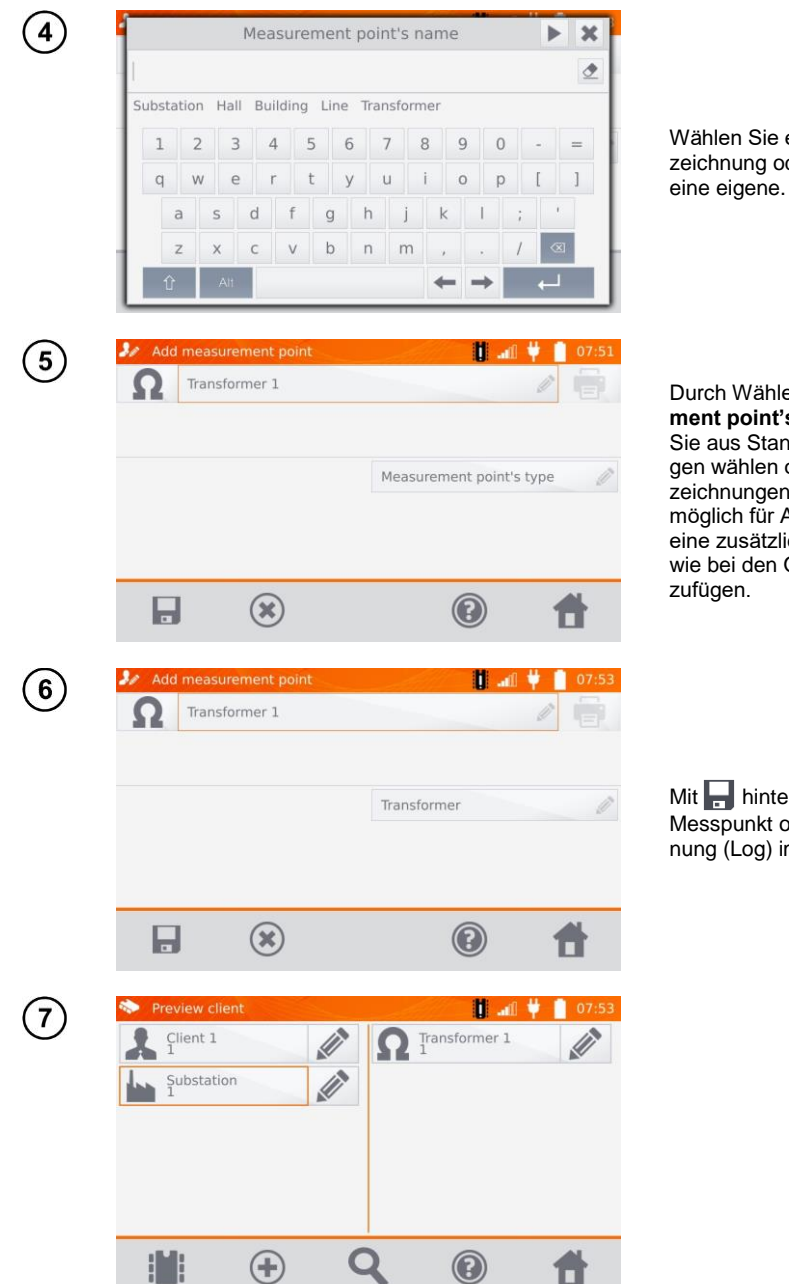

Wählen Sie eine Standardbezeichnung oder vergeben Sie

Durch Wählen von **Measurement point's type**, können Sie aus Standardbezeichnungen wählen oder eigene Bezeichnungen vergeben. Es ist möglich für Aufzeichnungen eine zusätzlich Beschreibung wie bei den Objekten hinzu-

Mit **hinterlegen** Sie den Messpunkt oder die Aufzeichnung (Log) im Speicher.

## <span id="page-48-0"></span>*4.2 Abspeichern der Messergebnisse im Speicher*

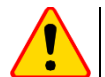

#### **ACHTUNG!**

 Bevor Sie eine weitere Serie von Messungen an Messpunkten durchführen, müssen die vorherigen Messergebnisse archiviert werden. Es kann nur ein Ergebnis für einen Messpunkt gespeichert werden. Wird ein neues Messergebnis über ein existierendes gespeichert, so wird dieses durch das aktuellere ersetzt und das ältere gelöscht.

 Das Messergebnis kann einem Messpunkt oder einer Aufnahme (Logger) zugeordnet werden.

#### <span id="page-48-1"></span>**4.2.1 Speichern von Messergebnissen im vorab organisierten Speicher**

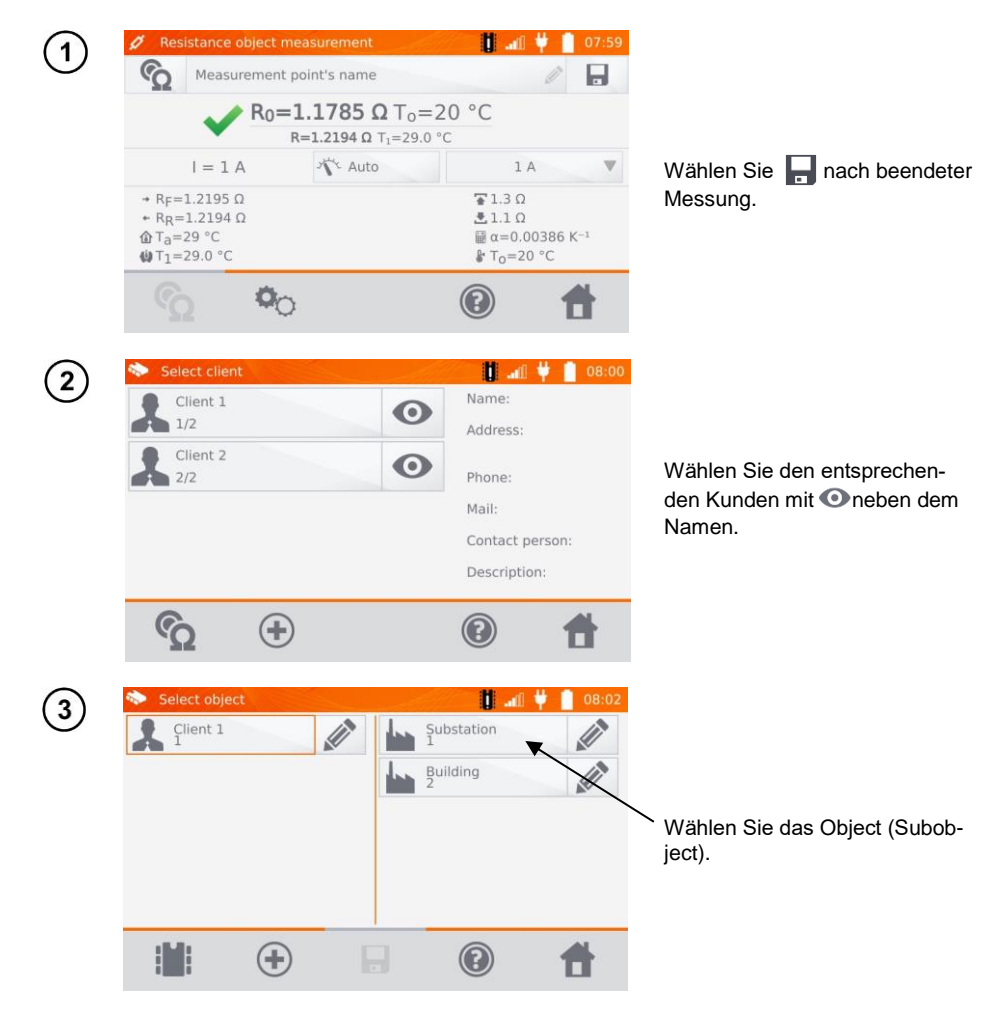

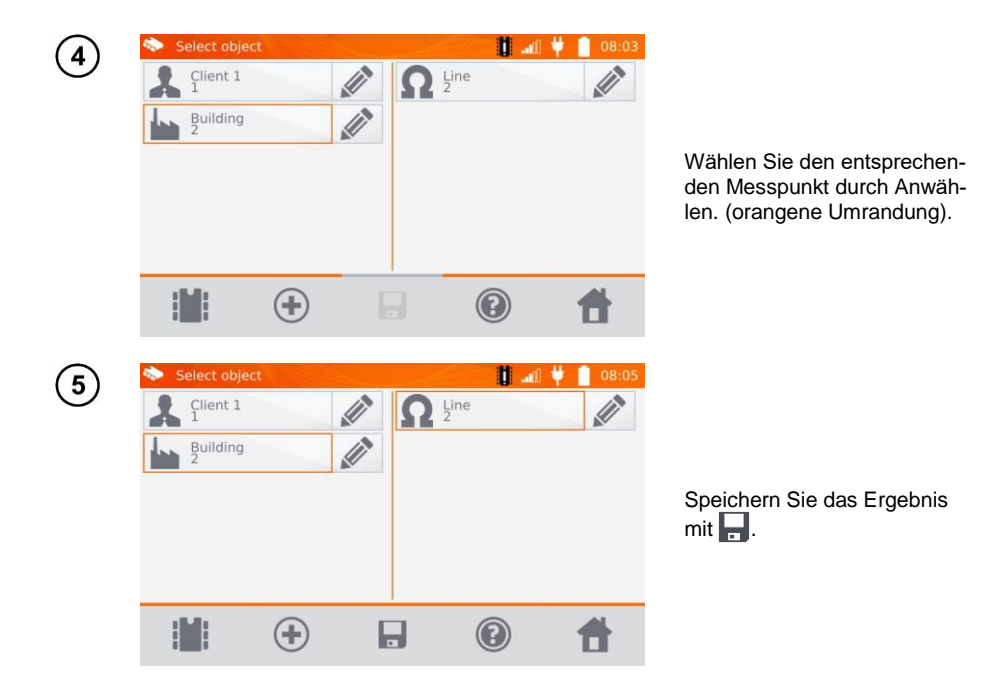

<span id="page-49-0"></span>**4.2.2 Eingabe von Messergebnissen ohne vorherige Speicherverwaltung Methode 1**

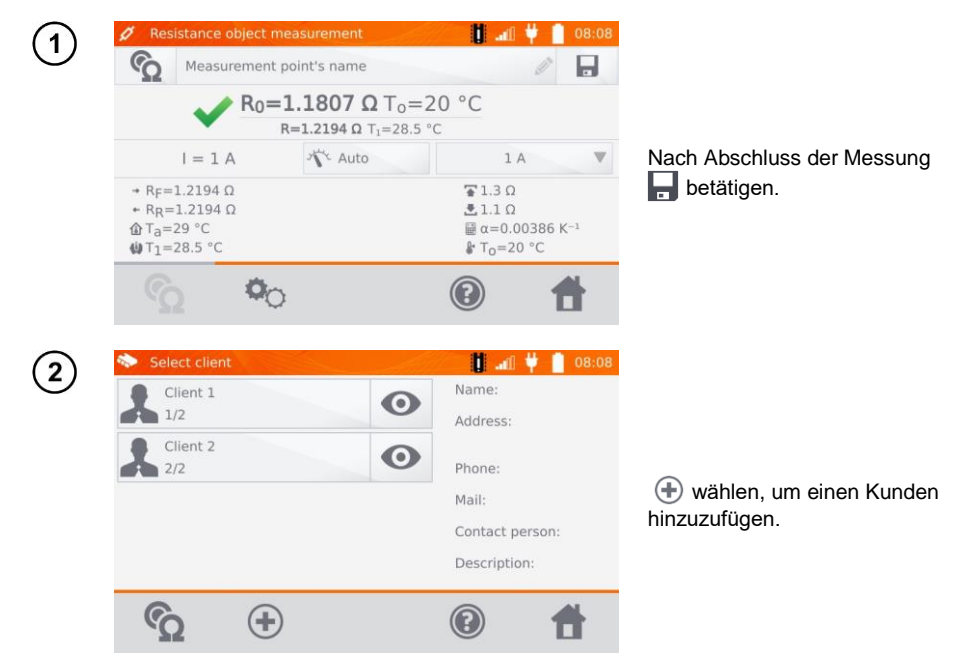

48 MMR-650 – BEDIENUNGSANLEITUNG

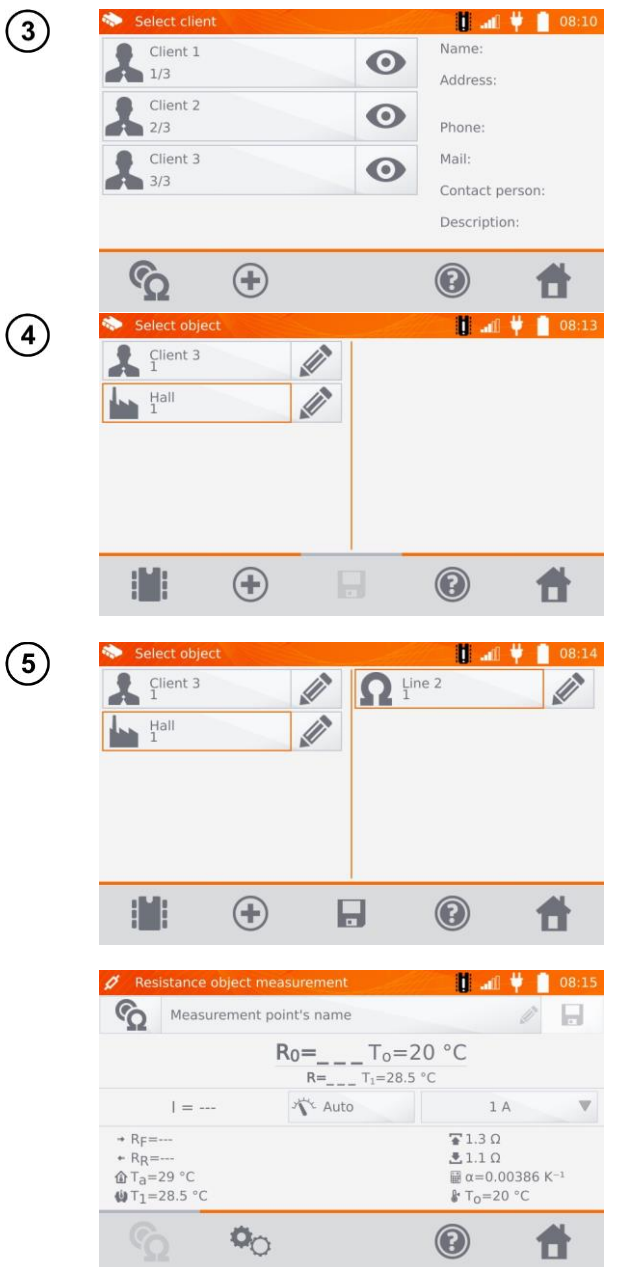

(

Nach dem Abspeichern des Kunden, wählen und dann  $\bigoplus$ , um ein Objekt hinzuzufügen.

Nach dem Speichern des Objektes oder Unterobjektes, wählen, um einen Messpunkt hinzuzufügen.

Nach dem Abspeichern des Messpunktes, wählen. Das Messergebnis ist jetzt im Speicher hinterlegt. Das Messgerät wechselt automatisch zurück in den Messmodus.

#### **Methode 2**

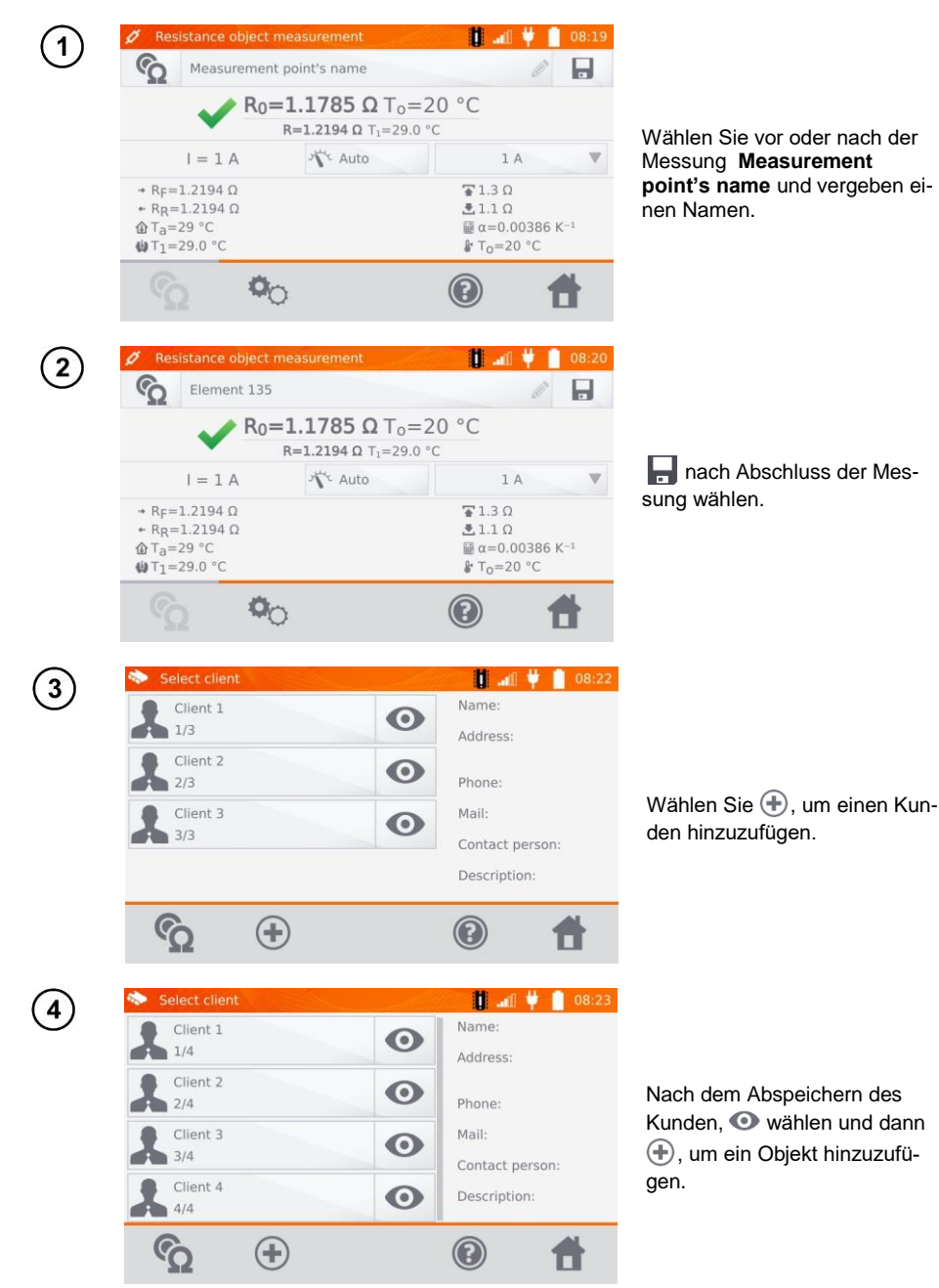

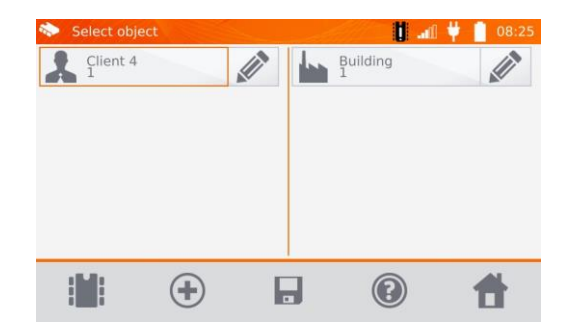

Nach dem Hinzufügen und Abspeichern des Objektes oder Unterobjektes, wählen Sie dieses aus und klicken ... Der Messpunkt mit dem Ergebnis wird automatisch gespeichert.

5

Nachdem sie einen Kunden und ein Objekt (Subobject) ausgewählt haben und einige Messungen an einem Objekt durchgeführt haben und den Namen des Messpunktes eingegeben haben, klicken Sie und anschließend ein zweites Mal auf dem Bildschirm. Der Messpunkt und das Messergebnis werden automatisch gespeichert.

## <span id="page-52-0"></span>*4.3 Abrufen der Daten vom Speicher*

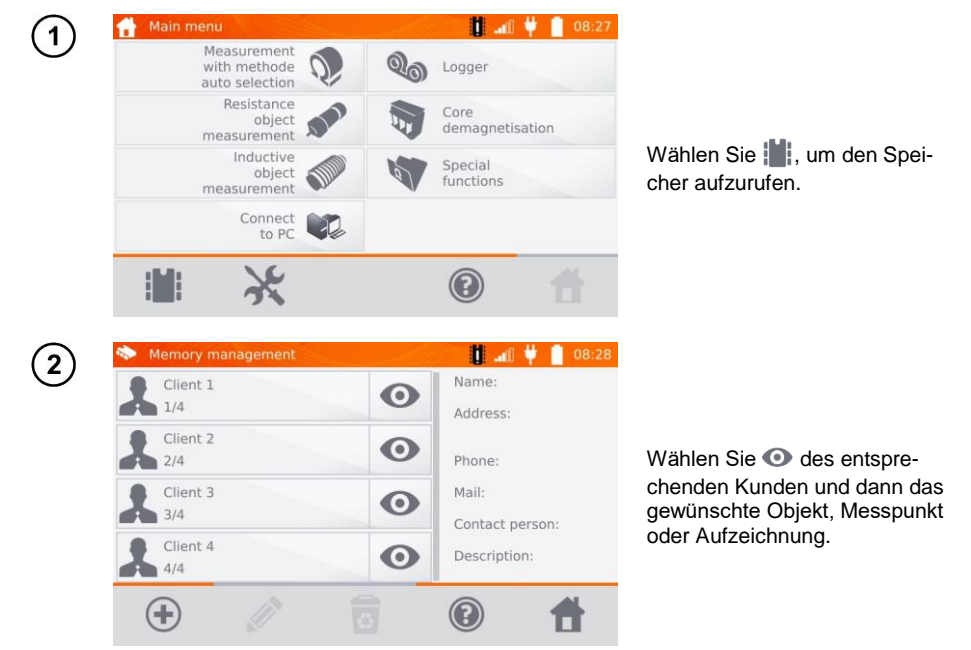

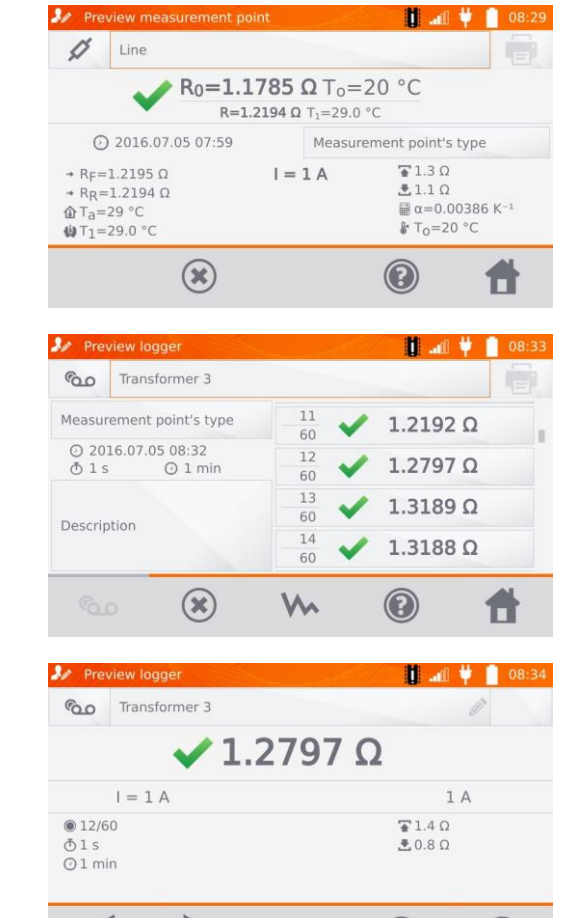

Die Ergebnisse der Aufzeichnungen werden als einzelne Aufnahmen aufgelistet. Mit , kann zwischen den einzelnen Aufnahmen gewählt werden. Mit **W** werden

die Messungen graphisch dargestellt.

 $\left(5\right)$ 

 $\overline{3}$ 

 $\left( 4\right)$ 

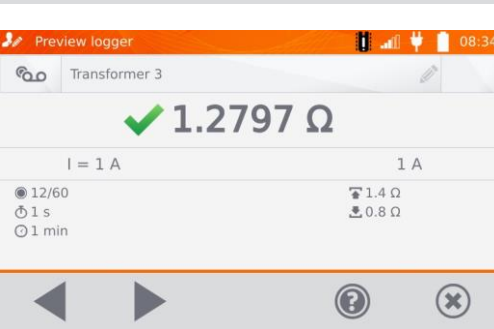

## <span id="page-54-0"></span>*4.4 "Suchen" im Speicher*

Um die Suche nach Objekten oder Geräten im Speicher zu erleichtern, wurde die Speichersuchfunktion hinzugefügt. Um diese Suchfunktion zu nutzen, gehen Sie wie folgt vor:

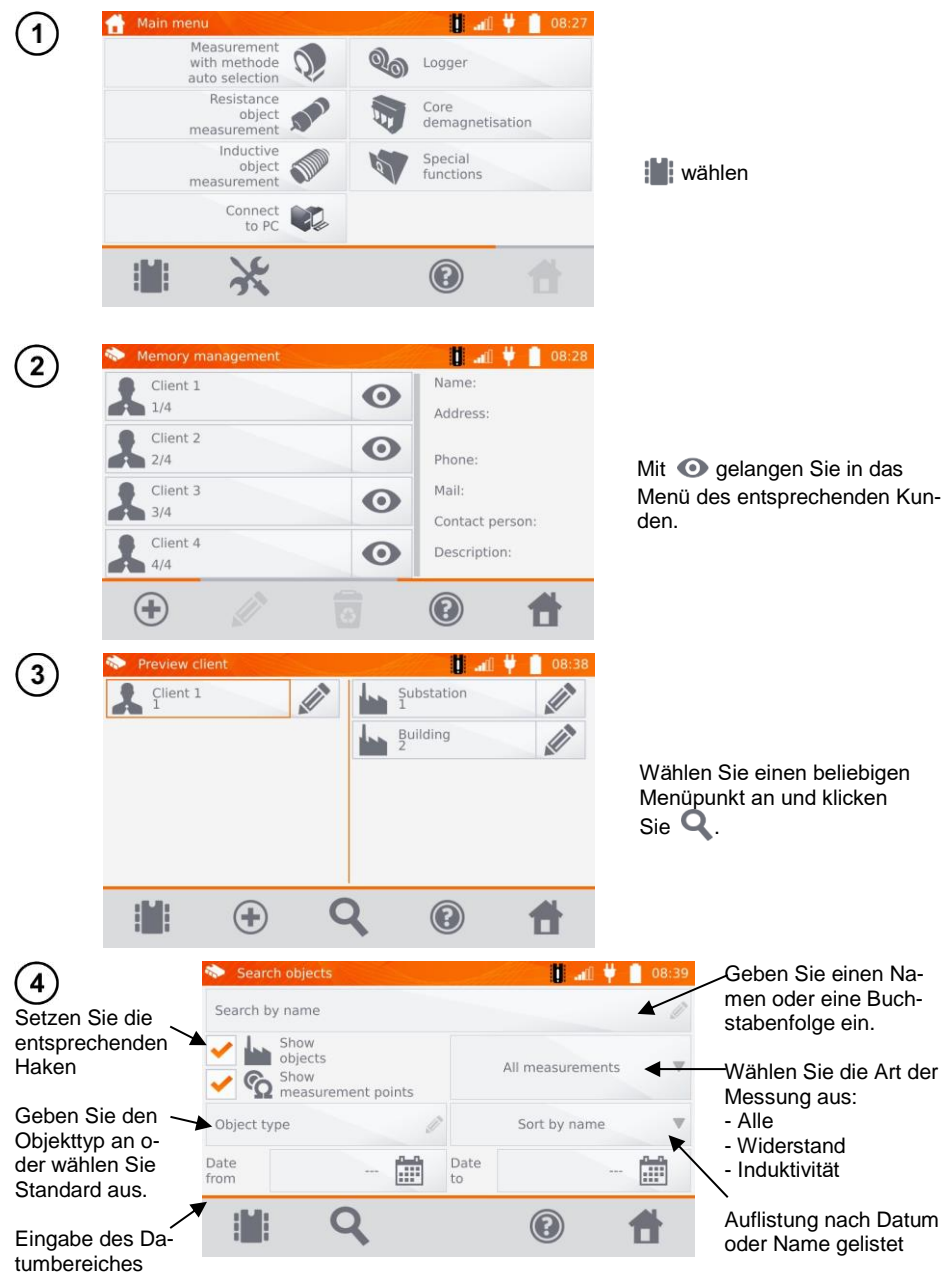

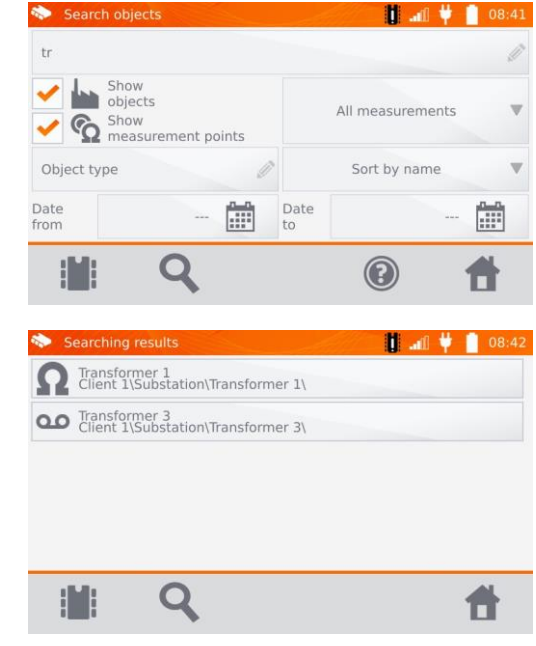

Nach Eingabe aller Suchkriterien wählen Sie von erneut, um den Suchvorgang zu starten.

- Um die Suche zu starten geben Sie mindestens einen Namen oder Teile dieses oder ein Datum ein.
- Groß- u. Kleinschreibung wird bei der Suche ignoriert.

 $\left(5\right)$ 

## <span id="page-56-0"></span>*4.5 Kopieren von Kundendaten aus dem Speicher zu USB und zurück*

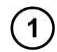

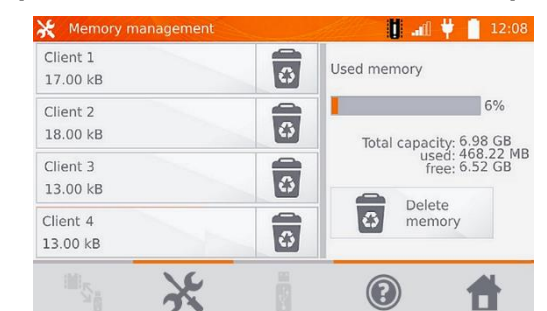

Wählen Sie im Hauptmenü **Memory settings** und dann **Memory management**.

 $\mathbf{2}$ 

Verbinden Sie den USB-Stick mit der USB-Buchse am Messgerät.

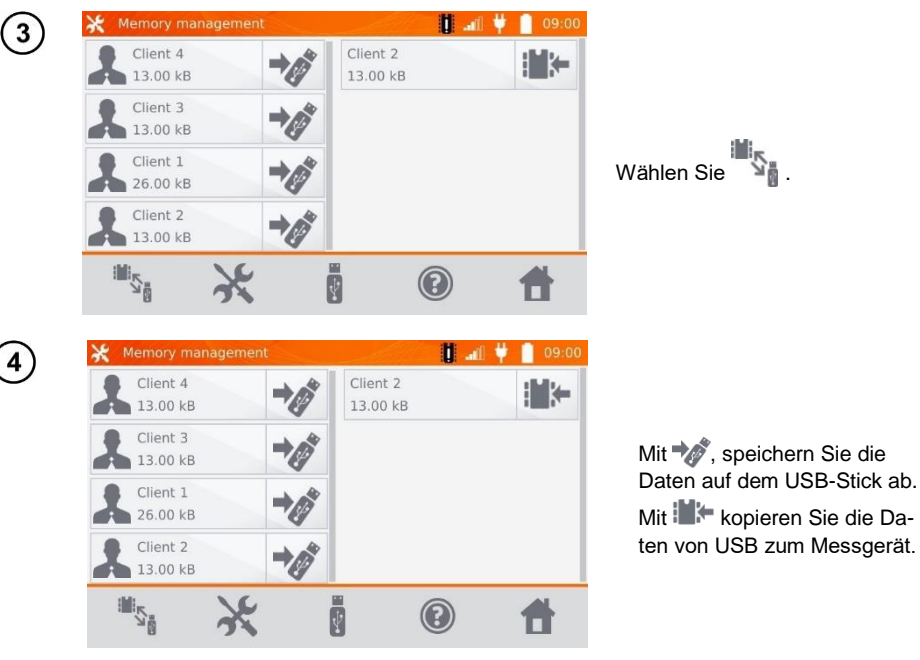

## <span id="page-57-0"></span>*4.6 Daten löschen*

#### <span id="page-57-1"></span>**4.6.1 Löschen von gespeicherten Daten**

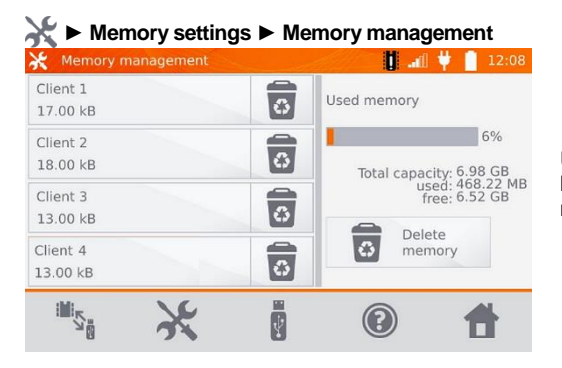

Um den gesamten Speicher zu löschen, wählen Sie **Delete memory**.

#### <span id="page-57-2"></span>**4.6.2 Kunde löschen**

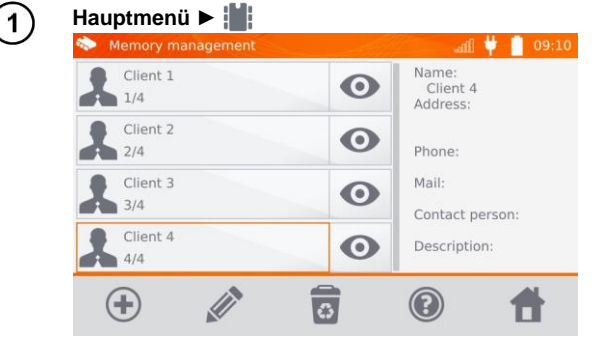

So löschen Sie einen Kunden:

- **Ort 1**: wählen Sie einen Kunden und dann  $\overline{a}$  in der unteren Leiste,
- **Ort 2**: wählen Sie das dem Namen zugeordnete Symbol  $\overline{3}$  aus.

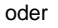

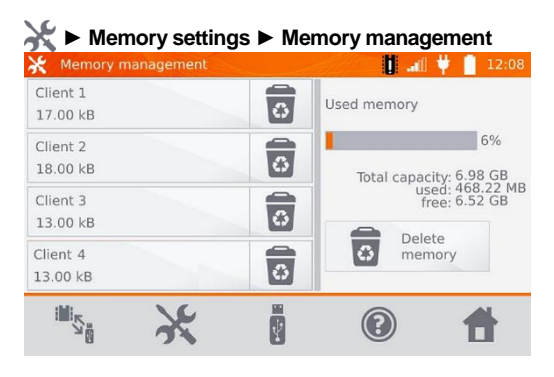

 $\overline{\mathbf{2}}$ 

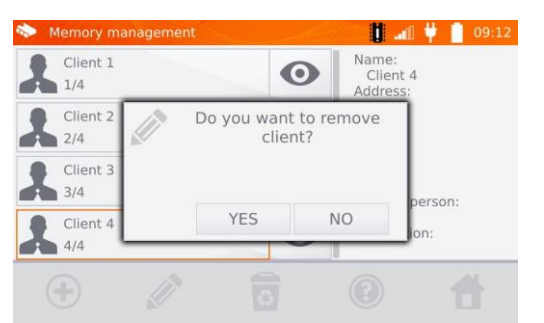

Wählen Sie **YES**, um den Löschvorgang zu bestätigen oder **NO**, um den Vorgang abzubrechen.

#### <span id="page-58-0"></span>**4.6.3 Objekt löschen**

**Edit object** 

Client 1

Building

Building

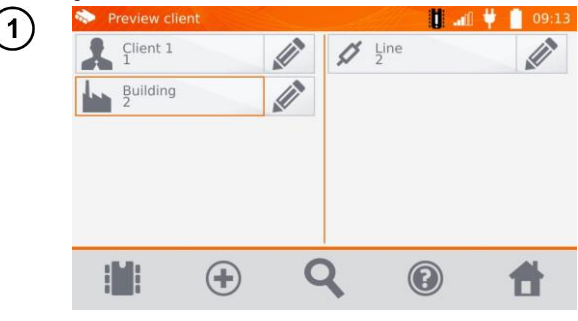

Um ein Objekt, einen Messpunkt oder eine Aufnahme zu löschen, wählen Sie zum Bearbeiten …

Um ein Objekt oder einen Messpunkt zu löschen:

- gehe zu Ort **Main menu** ► **,**
- geben Sie den Inhalt des Kunden mit  $\bullet$  ein.
- starten Sie die Bearbeitung des ausgewählten Objekts  $mit \gg$

…und löschen diesen dann mit लि

Wählen Sie **YES**, um den Löschvorgang zu bestätigen oder **NO**, um den Vorgang abzubrechen.

 $\boxed{3}$ 

 $\mathbf{r}$ 

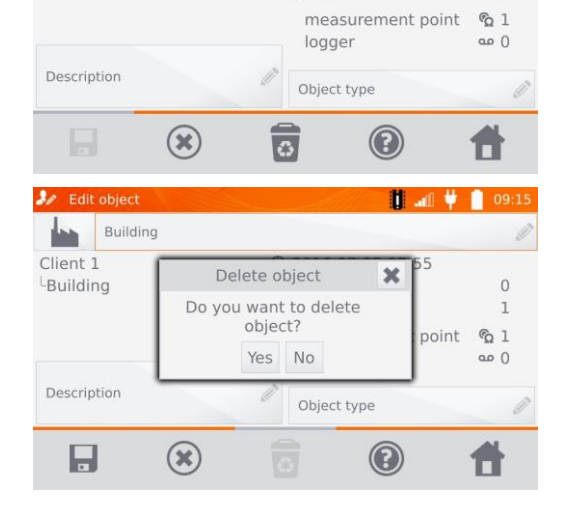

**TAIN** 

2016.07.05 07:55

Subobiect:

Save:

 $09:14$ 

 $\Omega$ 

 $\mathbf{1}$ 

# **5 Ausdrucken von Berichten**

<span id="page-59-0"></span>- Schließen Sie den Sato CG2 Drucker an einer beliebigen USB "host" Buchse an. Es können Messergebnisse sofort nach dem Test oder aus dem Speicher gedruckt werden. Rufen Sie sich den Speicher auf, wählen Sie z.B. einen Messpunkt und starten anschließend den Druckvorgang mit dem Icon.

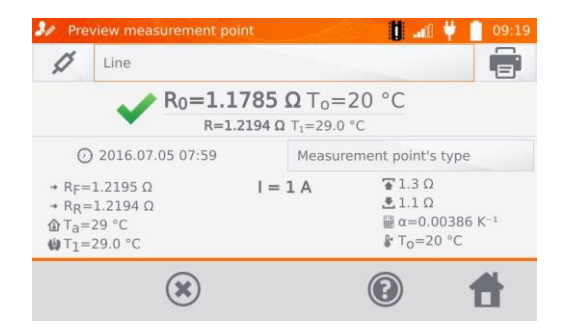

Der Ausdruck enthält alle Ergebnisse und Messparameter, Beurteilungen (positiv und negativ), das Datum und die Zeit der Messung und Informationen zum Prüfer, den Druckeinstellungen entsprechend.

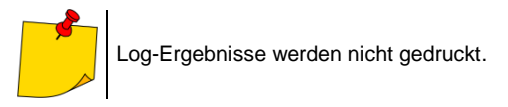

## **6 Spannungsversorgung**

<span id="page-59-1"></span>Das Prüfgerät wird durch ein AC-Netzteil oder einen Akkupack mit Spannung versorgt. Bei Versorgung durch das Netzteil wird der Akkupack mitgeladen.

#### <span id="page-59-2"></span>*6.1 Überwachung der Spannungsversorgung*

Der Ladestatus des Akkus wird durch Symbole in der rechten oberen Ecke des Displays angezeigt:

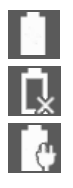

Akku ist geladen

Akku ist entladen

Akku wird geladen

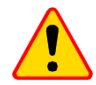

#### **ACHTUNG!**

Eine Durchführung der Messungen mit nicht ausreichender Spannungsversorgung kann zu zusätzlichen Messfehlern führen, welche durch den Benutzer nicht eingeschätzt werden können. Die Richtigkeit der Messungen kann in diesem Fall nicht garantiert werden.

## <span id="page-60-0"></span>*6.2 Austausch der Akkus*

Das MMR-650 ist mit einem wieder aufladbarem Lithium-Ion Akku und Ladegerät ausgestattet. Der Akku befindet sich im Batteriefach. Da es sich um ein intern verbautes Ladegerät handelt, können nur Akkus des Herstellers verwendet werden.

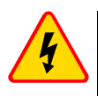

#### **WARNUNG**

**Befindet sich das Ladekabel während des Austausches des Akkus noch in der Steckdose, so besteht die Gefahr eines elektrischen Schlages durch Netzspannung.**

Um den Akkupack zu tauschen müssen Sie wie folgt vorgehen:

- Entfernen Sie alle Messleitungen von den Buchsen und schalten Sie das Messgerät aus.
- Entfernen Sie die Batteriefachabdeckung (zu finden im oberen Teil des Gehäuses) durch Lösen von 2 Schrauben.
- Entnehmen Sie den Akkupack.
- Lösen Sie die beiden Anschlüsse des Akkupacks.
- Stecken Sie den neuen Akku an.
- Legen Sie den neuen Akkupack wieder in das Batteriefach.
- Schließen Sie das Batteriefach komplett und befestigen Sie die Abdeckung wieder mit den beiden Schrauben.

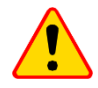

#### **ACHTUNG!**

Betreiben Sie das Messgerät nicht mit offener oder nicht komplett geschlossener Batteriefachabdeckung. Betreiben Sie das Gerät nicht mit anderen Spannungsquellen als in dieser Anleitung vorgeschrieben.

#### <span id="page-60-1"></span>*6.3 Allgemeine Vorschriften zum Gebrauch von Li-Ion Akkus*

- Wird das Messgerät für einen längeren Zeitraum nicht verwendet, wird es empfohlen die Akkus aus dem Gerät zu nehmen und separat zu lagern.

- Lagen Sie den halb geladenen Akkupack in einem Plastikbehälter, in trockener, kühler, belüfteter und vor direkter Sonneneinstrahlung geschützter Umgebung. Die Lagerung eines komplett entladenen Akkus kann zur Beschädigung dieses führen. Die Umgebungstemperatur bei unbestimmt langer Lagerzeit sollte zwischen 5°C…25°C liegen.

- Laden Sie die Akkus in kühler und gut belüfteter Umgebung bei einer Temperatur von 10°C … 28°C. Moderne Schnellladegeräte erkennen sowohl zu niedrige als auch zu hohe Temperaturen der Akkus und agieren entsprechend. Zu niedrige Temperaturen können das Starten des Ladevorgangs verhindern, was zu einem irreparablen Schaden des Akkus führen kann. Ein Temperaturanstieg des Akkupacks kann zum Auslaufen oder sogar zu dessen Entzündung oder Explosion führen.

- Überschreiten Sie nicht den Ladestrom, da sich der Akku sonst "aufblähen" kann. "Aufgeblähte" Akkupacks dürfen nicht mehr verwendet werden.

- Laden oder verwenden Sie die Akkus nicht bei extremen Temperaturen. Dies kann zu einer Verringerung der Lebensdauer dieser führen. Halten Sie sich immer an die empfohlene Arbeitstemperatur. Entsorgen Sie die Akkus nicht im Feuer.

- Li-Ion Zellen sind empfindlich gegen mechanische Einwirkung und Beschädigung von außen. Dies kann zur dauerhaften Beschädigung und sogar Entzündung oder Explosion führen. Jegliche Störung der Struktur des Li-Ion Akkus kann zu einer Beschädigung führen, was eine Entzündung oder Explosion mit sich bringen kann. Ebenso kann es zum Brand oder einer Explosion kommen, wenn die beiden Pole "+" und "-" kurzgeschlossen werden.

- Tauchen Sie Li-Ion Akkus nicht in Flüssigkeiten und lagern Sie diese nicht in feuchter Umgebung.

- Kommen Sie mit dem Elektrolyt des Lithium-Ionen Akkus mit Augen oder Haut in Kontakt, spülen Sie die Stellen mit viel Wasser aus bzw. ab und suchen Sie umgehend einen Arzt auf. Schützen Sie die Akkus vor nicht sachgemäßer Verwendung durch unautorisierte Personen oder Kinder.

- Bemerken Sie Veränderungen des Lithium-Ion Akkus, z.B. Farbveränderungen, Aufblähen, überhöhte Temperatur, stoppen Sie den Gebrauch. Li-Ion Akkus, die mechanisch beschädigt, überladen oder tiefentladen sind, sind unbrauchbar.

- Jegliche fehlerhafte Anwendung führt zu einem permanenten Schaden des Akkus und kann zu einer Entzündung führen. Der Verkäufer oder Hersteller haftet nicht für Schäden, welche auf unsachgemäße Behandlung des Li-Ion Akkupack zurückzuführen sind.

# **7 Reinigung und Instandhaltung**

# <span id="page-61-0"></span>**NOTE!**

Wenden Sie nur Instandhaltungsmethoden an, die in dieser Anleitung aufgeführt sind.

Das Gehäuse mit einem weichen feuchten Tuch und Allzweckreiniger säubern. Verwenden Sie keine Lösungsmittel oder andere Reinigungsmittel, welche das Gehäuse zerkratzen könnten (Puder, Pasten).

<span id="page-61-1"></span>Die Elektronik des Messgerätes benötigt keine Wartung.

## **8 Lagerung**

Im Fall einer Lagerung des Gerätes muss folgendes eingehalten werden:

- Trennen Sie alle Messleitungen vom Gerät.
- Stellen Sie sicher, dass Gerät und Zubehör trocken sind.
- Entfernen Sie die Batterien während gesamten Lagerzeit.
- Die Lagertemperatur muss den Angaben in den technischen Daten entsprechen.
- <span id="page-61-2"></span>Um ein komplette Entladung der Batterien zu verhindern, laden Sie diese von Zeit zu Zeit.

## **9 Zerlegen und Entsorgen**

Ausgediente Elektronik und elektronisches Zubehör darf nicht zusammen mit gewöhnlichem Hausmüll gesammelt werden, sondern muss getrennt gehalten werden.

Bringen Sie diese zu den gesetzlich vorgeschriebenen Sammelstellen für elektrisches und elektronisches Zubehör.

Zerlegen Sie die Geräte nicht in Einzelteile, bevor Sie es zum Entsorgen bringen.

Halten Sie die vorgeschriebenen Bestimmungen zur Entsorgung von Verpackungen und gebrauchten Batterien und Akkus ein.

## **10 Technische Daten**

<span id="page-62-0"></span> $\Rightarrow$  Die in den Spezifikationen verwendete Abkürzung "v.Mw." gibt einen gemessenen Standartmesswert an.

Die angegeben Werte der Messunsicherheiten in der Tabelle beziehen sich auf Messungen mit bidirektionalem Messstrom und auf den Durchschnittswert des Messergebnisses nach der Formel:

$$
R = \frac{R_F + R_R}{2}
$$
, wobei R\_F – Widerstand in Stromrichtung "vorwärts" und R\_R – Widerstand in Strom-

richtung "rückwärts" bedeutet. Für Messungen mit undirketionalem Stromfluss wird keine Genauigkeit angegeben.

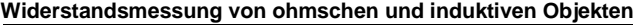

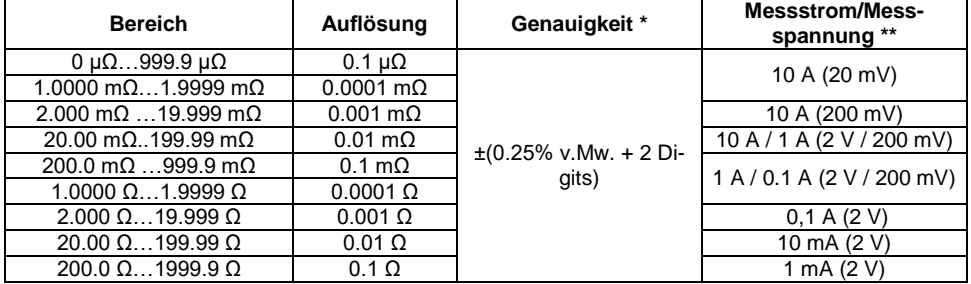

 $*$  - Für Messungen an induktiven Objekten im Schnellmodus:  $\pm$ (2% m.v. + 2 Digits)

\*\* - Gilt für Messungen an Widerständen, für Messungen an induktive Objekten Ausgangsspannung ≤ 10 V

#### **Widerstandsmessungen in 50 Hz oder 60 Hz Netzen**

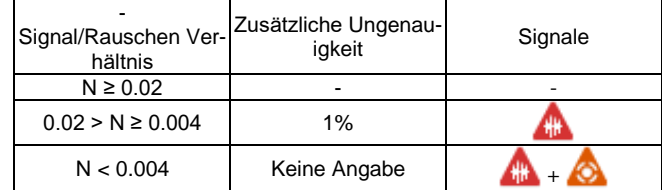

#### **Messstromeinstellungen**

Widerstandsmessung von ohmschen Objekten: 1 mA, 10 mA, 100 mA, 1 A, 10 A Widerstandsmessung von induktiven Objekten: 1 mA, 10 mA, 100 mA, 1 A, 10 A

#### **Weitere technische Daten:**

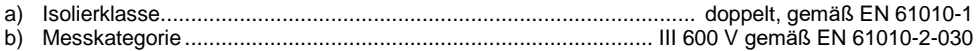

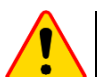

#### **ACHTUNG!**

Bei Verwendung von 10 m oder 25 m Messleitungen mit Krokodilklemme gilt - CAT III 50 V.

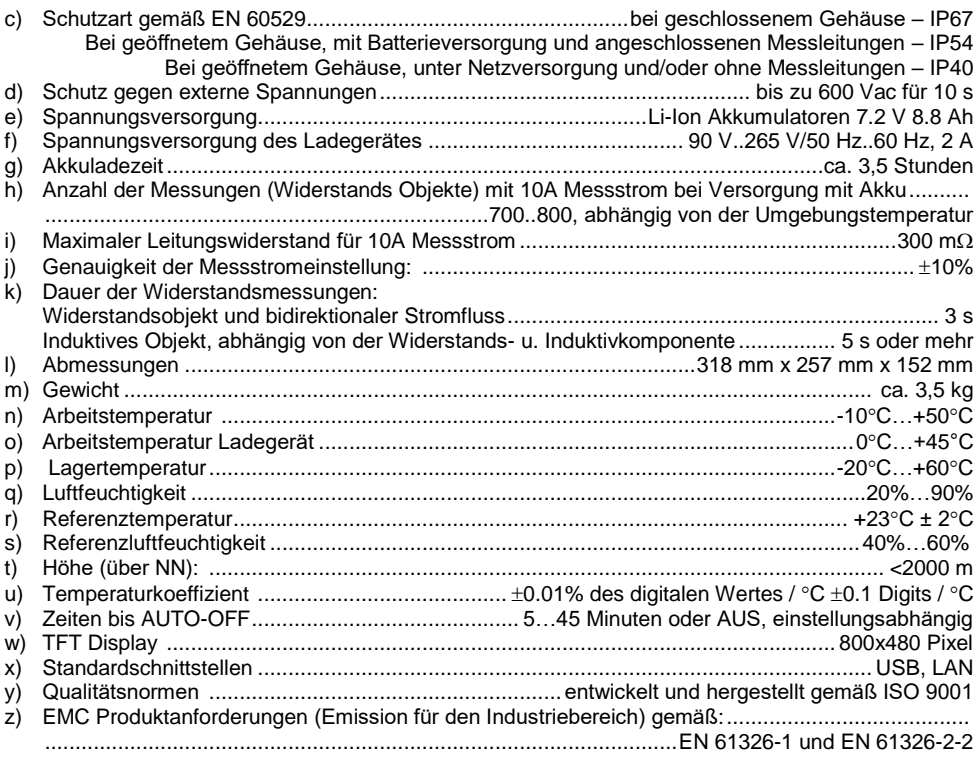

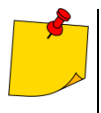

 Der LAN-Anschluss kann zur Verbindung mit externen Systemen verwendet werden. Diese Funktion ist optional erhältlich.

 SONEL S. A. erklärt hiermit, dass der Radiogerättyp MMR-650 mit der Richtlnie 2014/53/EU vereinbar ist. Der volle Text der EU-Konformitätserklärung ist unter der folgenden Internet-adresse verfügbar[: https://sonel.pl/de/download/konformitatserklarungen/](https://sonel.pl/de/download/konformitatserklarungen/)

## **11 Zubehör**

<span id="page-64-0"></span>Die aktuelle Zubehörliste finden Sie auf der Website des Herstellers.

## <span id="page-64-1"></span>*11.1 Lieferumfang*

Folgende Komponenten sind im Standardzubehör des Herstellers enthalten:

- MMR-650 Messgerät
- 3 m zwei Leiter Kabel U1I1 **WAPRZ003DZBBU1I1**
- 3 m zwei Leiter Kabel U2I2 **WAPRZ003DZBBU2I2**
- Kelvin Krokodilklemme (2 St.) **WAKROKELK06**
- Doppelspitze Kelvinsonde mit Bananenbuchse (2 St.) **WASONKEL20GB**

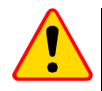

#### **ACHTUNG!**

Die Kelvin-Messspitze im rechten Winkel auf die Oberfläche drücken, da sonst sie beschädigt werden kann**.**.

- Temperatursonde ST-3 **WASONT3**
- Netzleitung **WAPRZ1X8BLIEC**
- Messgerät- und Zubehörtasche L11 **WAFUTL11**
- USB Kabel **WAPRZUSB**
- Li-Ion-Akku 7,2 V **WAAKU27**
- Bedienungsanleitung
- Werkskalibrierzertifikat

## <span id="page-64-2"></span>*11.2 Zusätzliches Zubehör*

Zusätzlich sind folgende Artikel, welche nicht im Standardzubehör des Messgerätes enthalten sind, beim Hersteller oder Distributor erhältlich:

#### **WAPRZ010DZBKEL**

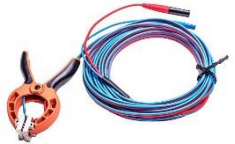

10 m Kabel mit Krokodilklemme

#### **WAZACKEL1**

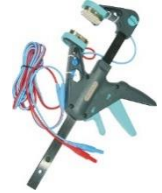

 Kelvinklemme mit 2,6 m zwei Leiter Kabel

#### **WAPRZ025DZBKEL**

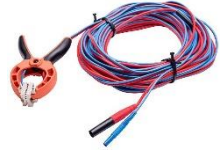

25 m Kabel mit Krokodilklemme

#### **WAPRZRJ45**

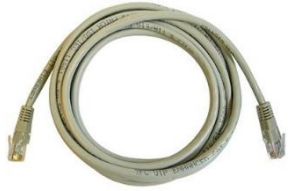

LAN Kabel

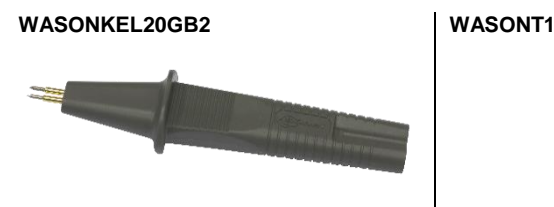

 Doppelspitze Kelvinsonde mit Bananenbuchse – dicke Spitzen

#### **WAADAD2**

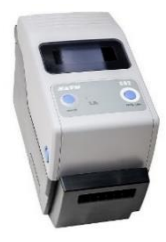

 USB-Drucker für Berichte / Codes, tragbar

#### **WANAKD2BAR**

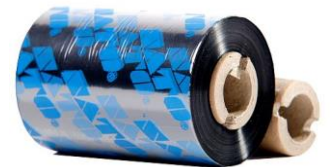

- Farbband für D2-Drucker (SATO)
- <span id="page-65-0"></span>• Kalibrierzertifikat mit Akkreditierung

# **12 Hersteller**

Gerätehersteller für Garantieansprüche und Service:

**SONEL S.A.** Wokulskiego 11 58-100 Świdnica Polen tel. +48 74 858 38 60 fax +48 74 858 38 09 E-mail[: export@sonel.pl](mailto:export@sonel.pl) Web page[: www.sonel.pl](http://www.sonel.pl/)

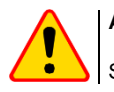

#### **ACHTUNG!**

Servicereparaturen dürfen nur vom Hersteller durchgeführt werden.

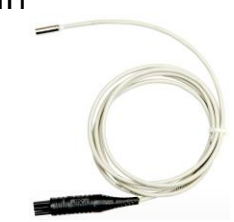

Temperatursonde ST-1

#### **WAADACK2D**

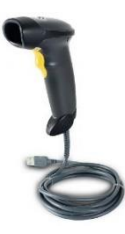

USB-Barcode-Leser, 2D, USB

#### **WANAKD2**

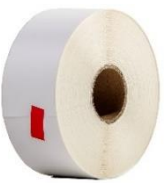

• SATO Druckerpapierband (geklebt)

# **SYMBOLE, DIE DAS MESSGERӒT AUSGIBT**

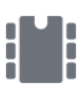

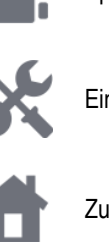

Inück zum Hauptmenü Bericht drucken

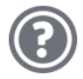

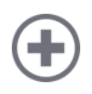

Hinzufügen eines Kunden, Objektes oder Messpunktes

Suchen nach Objekt oder Mess-<br>punkt

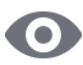

Ansicht des Kundenobjektes Wi-Fi Signalstärke

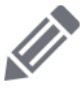

Bearbeiten von Kunden-Objekt- oder Messpunktdaten Strombegrenzung aktiv

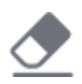

Löschen mit Display-Keyboard | Messleitungen vertauscht

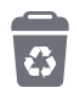

Löschen eines Messpunktes, Objektes oder Kunden

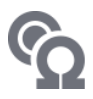

**Messmodus** 

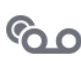

Aufnahmemodus

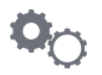

Speicher **Einstellungen Messungen** 

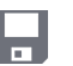

nstellungen **Einstellungen** Speichern

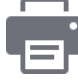

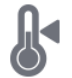

Hilfe **Hilfe** Temperaturmessung, Referenztemperatur

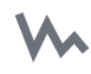

Graphische Darstellung der Messergebnisse im Diagramm

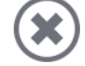

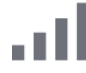

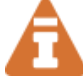

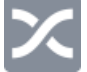

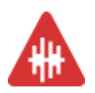

Hohe Störeinflüsse erkannt. Messung mit zusätzlicher Ungenauigkeit durchführbar

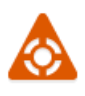

Hohe Störeinflüsse erkannt. Messung mit undefinierter Ungenauigkeit durchführbar

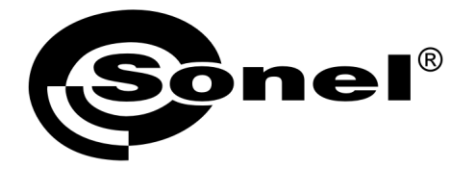

## **SONEL S.A.**

**Wokulskiego 11** 58-100 Swidnica Polen

## $\boldsymbol{\widehat{\pi}}$

+48 74 858 38 60 +48 74 858 38 00 fax +48 74 858 38 09

e-mail: export@sonel.pl www.sonel.pl